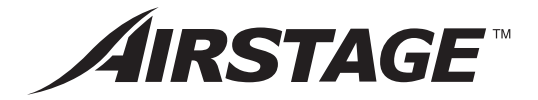

# **MANUAL DE OPERAÇÃO**

# **CONTROLO REMOTO CENTRAL**

GUARDE ESTE MANUAL PARA REFERÊNCIA FUTURA

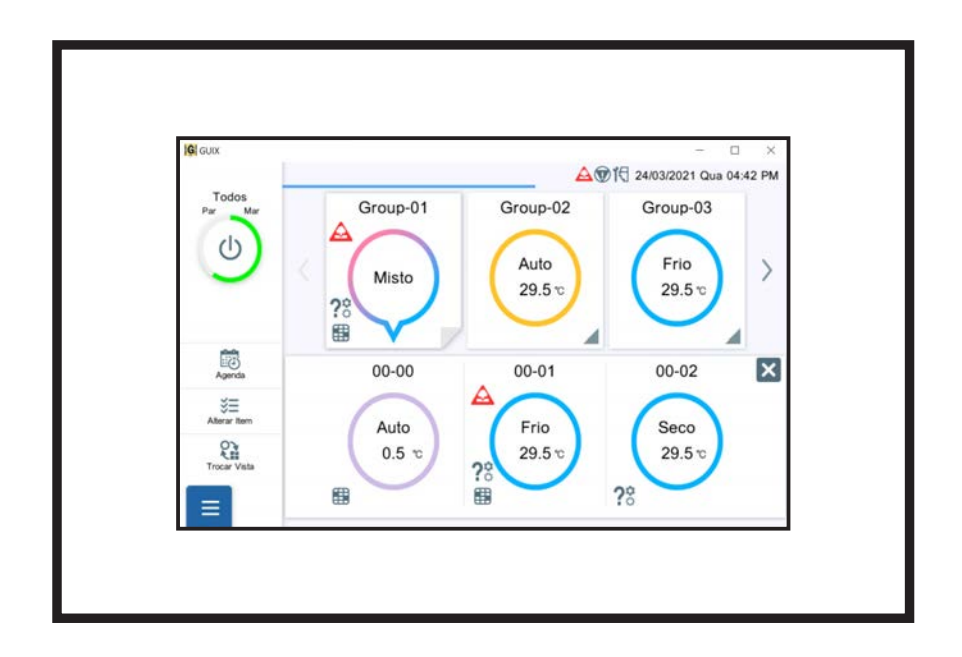

**UTY-DCGYZ2 UTY-DCGGZ2**

# **Índice**

# 1. [INTRODUÇÃO](#page-4-0)

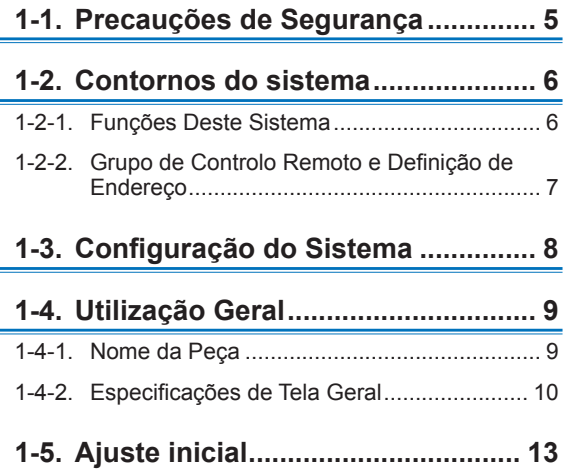

# 2. [CONTROLO](#page-13-0)

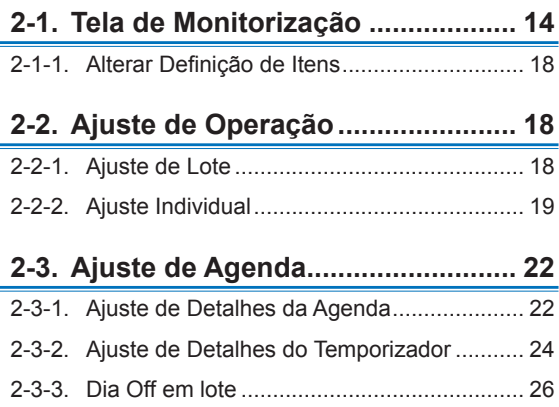

# 3. [AJUSTE](#page-26-0)

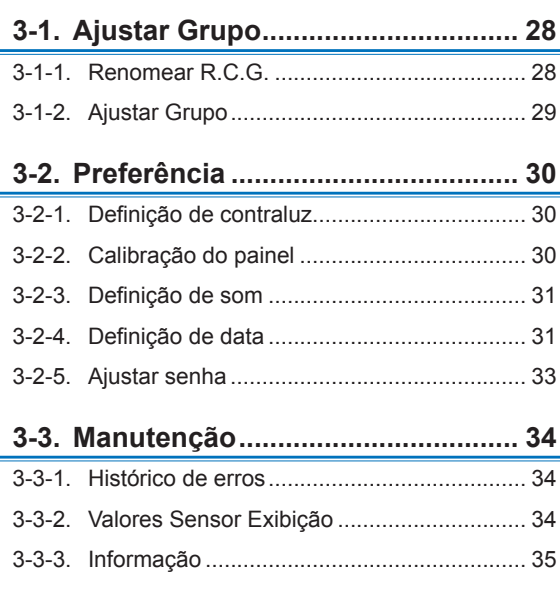

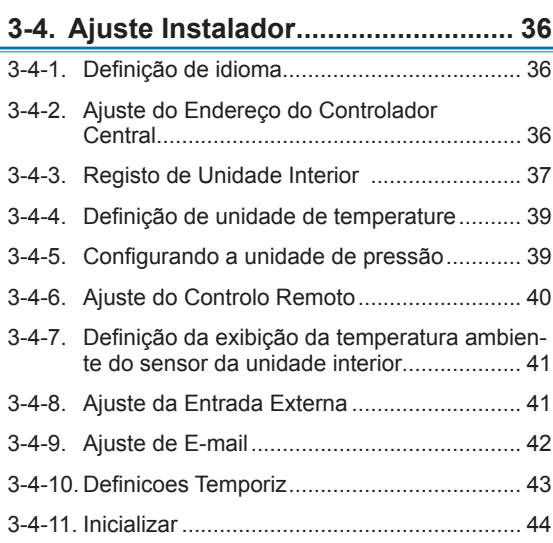

# 4. [OPERAÇÃO DO CONTROLO REMOTO](#page-44-0)

## **[4-1.](#page-45-0)  [Ajuste](#page-45-0) de Operação Remota......... 46**

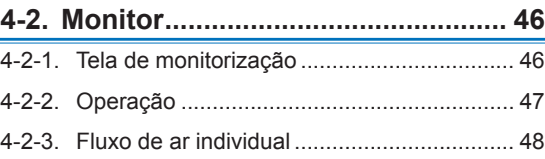

- **4-3. Alterar Senha [.................................](#page-47-0) 48**
- **[4-4.](#page-47-0)  [Ordem](#page-47-0) de exibição da unidade..... 48**
- **4-5. Preferencias [...................................](#page-48-0) 49**
- **4-6. Definição da conta[.........................](#page-48-0) 49**

# 5. [RESOLUÇÃO DE PROBLEMAS](#page-49-0)

**5-1. Erro [.................................................](#page-49-0) 50**

## **5-2. [Paragem de Emergência...............](#page-50-0) 51**

- 5-2-1. [Quando for recebido um sinal pela entrada](#page-50-0)  externa [.........................................................](#page-50-0) 51 5-2-2. [Quando for recebido um sinal pelo sistema](#page-50-0)  [VRF..............................................................](#page-50-0) 51
- **5-3. Código de erro [...............................](#page-50-0) 51**

6. [ESPECIFICAÇÕES](#page-51-0)

#### **License**

- For the screen display, this product uses a Bitmap font made and developed by Ricoh Company, Ltd.
- Cypherbridge\_Systems\_SLA\_ Copyright

Copyright (C) 2009-2018 Cypherbridge Systems, LLC. All Rights Reserved.

www.cypherbridge.com

Portions of this work may be based on third party contributions.

Cypherbridge Systems LLC reserves copyrights to this work whose license terms are defined under a separate Software License Agreement (SLA). Re-distribution of any or all of this work, in source or binary form, is prohibited unless authorized by Cypherbridge Systems, LLC under SLA, which governs the terms and conditions for use.

THIS SOFTWARE IS PROVIDED BY THE COPYRIGHT HOLDERS AND CONTRIBUTORS "AS IS" AND ANY EXPRESS OR IMPLIED WARRANTIES, INCLUDING, BUT NOT LIMITED TO, THE IMPLIED WARRANTIES OF MERCHANTABILITY AND FITNESS FOR A PARTICULAR PURPOSE ARE DISCLAIMED. IN NO EVENT SHALL THE COPYRIGHT OWNER OR CONTRIBUTORS BE LIABLE FOR ANY DIRECT, INDIRECT INCIDENTAL, SPECIAL, EXEMPLARY, OR CONSEQUENTIAL DAMAGES (INCLUDING, BUT NOT LIMITED TO, PROCUREMENT OF SUBSTITUTE GOODS OR SERVICES; LOSS OF USE, DATA, OR PROFITS; OR BUSINESS INTERRUPTION) HOWEVER CAUSED AND ON ANY THEORY OF LIABILITY, WHETHER IN CONTRACT, STRICT LIABILITY, OR TORT (INCLUDING NEGLIGENCE OR OTHERWISE) ARISING IN ANY WAY OUT OF THE USE OF THIS SOFTWARE, EVEN IF ADVISED OF THE POSSIBILITY OF SUCH DAMAGE.

Portions based on XySSL Copyright (C) 2006-2008 Christophe Devine

Copyright (C) 2009 Paul Bakker <polarssl\_maintainer at polarssl dot org> All rights reserved. Redistribution and use in source and binary forms, with or without modification, are permitted provided that the following conditions are met:

Redistributions of source code must retain the above copyright notice, this list of conditions and the following disclaimer.

Redistributions in binary form must reproduce the above copyright notice, this list of conditions and the following disclaimer in the documentation and/or other materials provided with the distribution.

Neither the names of PolarSSL or XySSL nor the names of its contributors may be used to endorse or promote products derived from this software without specific prior written permission.

Portions based on MBEDTLS

Copyright (C) 2006-2015, ARM Limited, All Rights Reserved

SPDX-License-Identifier: Apache-2.0

Distributed on an "AS IS" BASIS, WITHOUT WARRANTIES OR CONDITIONS OF ANY KIND, either express or implied.

You may obtain a copy of the Apache License at http://www.apache.org/licenses/LICENSE-2.0

#### **Licença**

- Para o monitor da tela, este produto utiliza uma fonte de bitmap criada e desenvolvida pela Ricoh Company, Ltd.
- Cypherbridge\_Systems\_SLA\_ Copyright

Copyright (C) 2009-2018 Cypherbridge Systems, LLC. Todos os Direitos Reservados. www.cypherbridge.com

Porções deste trabalho podem ser baseadas em contributos de terceiros.

A Cypherbridge Systems LLC reserva os direitos de autor deste trabalho cujos termos de licença estão definidos num Contrato de Licença de Software (SLA) em separado. A redistribuição de todo ou qualquer parte deste trabalho em formato original ou binário, é proibida, excepto se autorizada pela Cypherbridge Systems, LLC sob SLA, que regulamenta os termos e condições para a utilização.

ESTE SOFTWARE É FORNECIDO PELOS DETENTORES DOS DIREITOS AUTORAIS E COLABORADORES "TAL COMO ESTÁ" E QUAISQUER GARANTIAS EXPRESSAS OU IMPLÍCITAS, INCLUINDO, MAS NÃO SE LIMITANDO A, GARANTIAS IMPLÍCITAS DE COMERCIALIZAÇÃO E ADEQUAÇÃO A DETERMINADO PROPÓSITO SÃO RENUNCIADAS. EM NENHUMA CIRCUNSTÂNCIA SERÃO O PROPRIETÁRIO DOS DIREITOS DE AUTOR OU OS SEUS COLABORADORES RESPONSÁVEIS POR QUAISQUER DANOS DIRETOS, INDIRETOS, ACIDENTAIS, ESPECIAIS, EXEMPLARES, OU CONSEQUENTES (INCLUINDO, MAS NÃO SE LIMITANDO A, AQUISIÇÃO DE BENS OU SERVIÇOS DE SUBSTITUIÇÃO; PERDA DE UTILIZAÇÃO, DADOS, OU LUCROS; OU INTERRUPÇÃO DE NEGÓCIO) DE QUALQUER FORMA CAUSADOS E EM QUALQUER TEORIA DE RESPONSABILIDADE, QUER EM CONTRATO, RESPONSABILIDADE RESTRITA, OU ACTO ILÍCITO (INCLUINDO NEGLIGÊNCIA OU OUTRA) RESULTANTES DE QUALQUER FORMA DE USO DESTE SOFTWARE, MESMO QUE ADVERTIDOS SOBRE A POSSIBILIDADE DE OCORRÊNCIA DE TAIS DANOS.

Porções baseadas em XySSL Copyright (C) 2006-2008 Christophe Devine

Copyright (C) 2009 Paul Bakker <polarssl\_maintainer at polarssl dot org> Todos os direitos reservados. A redistribuição e a utilização nos formatos originais e binários, com ou sem modificações, são permitidas desde que sejam respeitadas as seguintes condições:

As redistribuições do código fonte têm que manter o aviso de direitos autorais acima, esta lista de condições e a seguinte renúncia de responsabilidade.

As redistribuições em formato binário têm de reproduzir o aviso de direitos autorais acima, esta lista de condições e a seguinte renúncia de responsabilidade na documentação e/ou outros materiais fornecidos com a distribuição. Os nomes da PolarSSL ou XySSL ou dos seus colaboradores não podem ser usados para endossar ou promover produtos derivados deste software sem permissão escrita específica prévia.

Porções baseadas em MBEDTLS

Copyright (C) 2006-2015, ARM Limited, Todos os Direitos Reservados Identificador de licença SPDX: Apache-2.0 Distribuído na BASE "TAL COMO ESTÁ", SEM GARANTIAS OU CONDIÇÕES DE QUALQUER TIPO, expressas ou implícitas.

Poderá obter uma cópia da Licença Apache em http://www.apache.org/licenses/LICENSE-2.0

O inglês é o texto original, os outros idiomas estão traduzidos para referência.

# <span id="page-4-0"></span>1. INTRODUÇÃO

# **1-1. Precauções de Segurança**

- As "Precauções de Segurança" indicadas no manual contêm informações importantes relativas à sua segurança. Estas devem ser respeitadas.
- Sobre os detalhes dos métodos de operação, consulte o manual.
- Solicita-se que o utilizador mantenha o manual à mão para utilização futura, como, por exemplo, no caso de reposicionamento ou reparação da unidade.

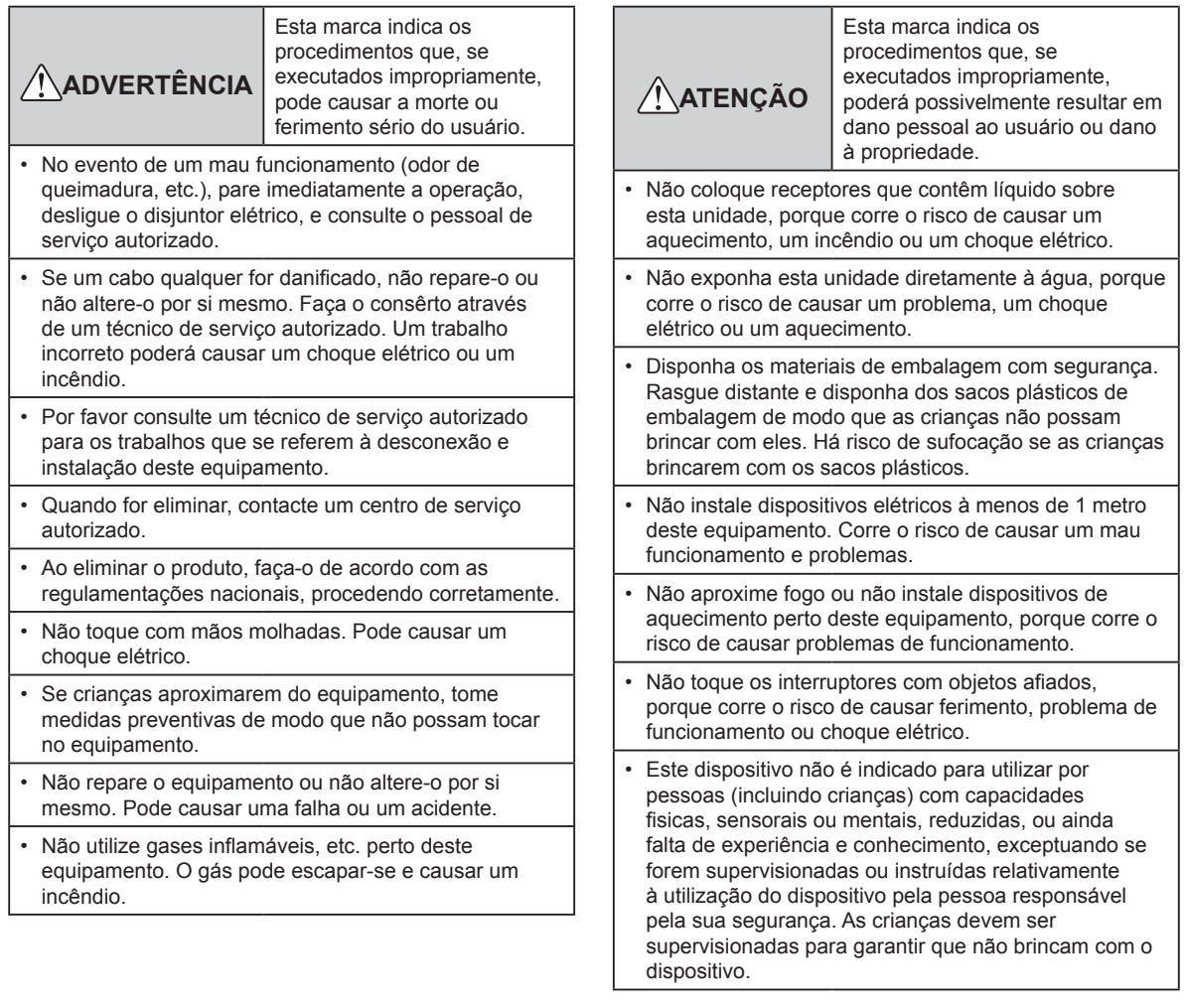

# <span id="page-5-0"></span>**1-2-1. Funções Deste Sistema**

- Este controlo remoto central é um dispositivo de gestão para executar o controlo centralizado do sistema VRF2. Este controlo remoto central pode controlar até 100 unidades interiores e 100 unidades exteriores. (doravante chamado "este controlo")
- Este controlo pode monitorizar os aparelhos de ar condicionado (unidades interiores e unidades exteriores) ao receber os valores dos seus sensores.
- A operação por lote/sinal de paragem ou paragem de emergência por lote pode ser introduzida pela entrada externa. Ou o sinal de estado de operação/paragem ou o sinal de estado anormal/normal pode ser emitido pela saída externa.
- Este controlo pode ser controlado remotamente usando o tablet, etc. através de ligação remota de LAN com fios.

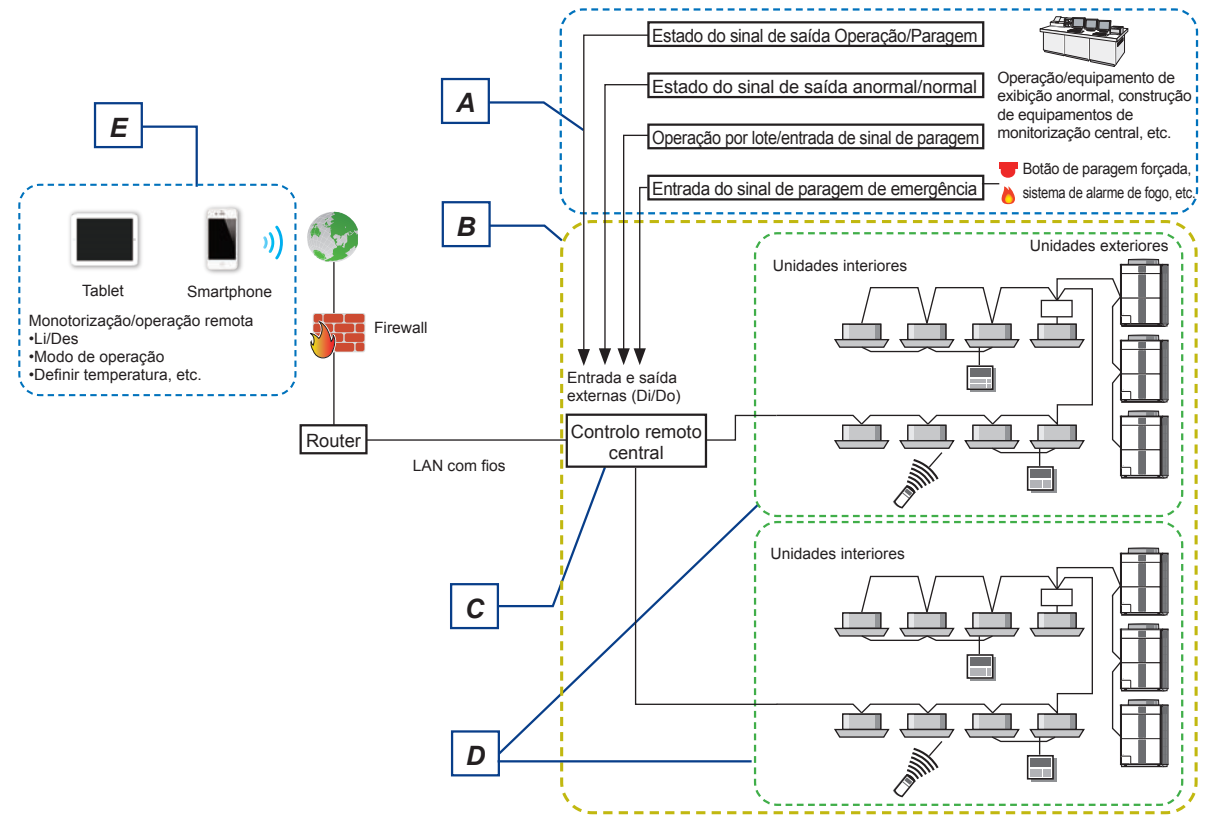

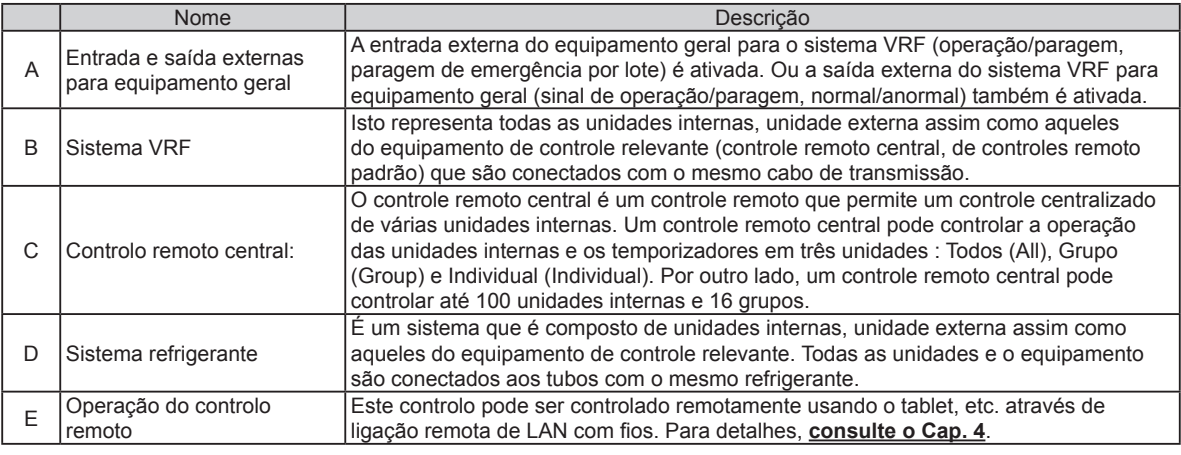

# <span id="page-6-0"></span>**1-2-2. Grupo de Controlo Remoto e Definição de Endereço**

É necessário fazer a definição de endereço para este controlo para atribuir os aparelhos de ar condicionado a este grupo de controlo remoto.

O endereço é definido automaticamente ou manualmente para cada sistema refrigerante.

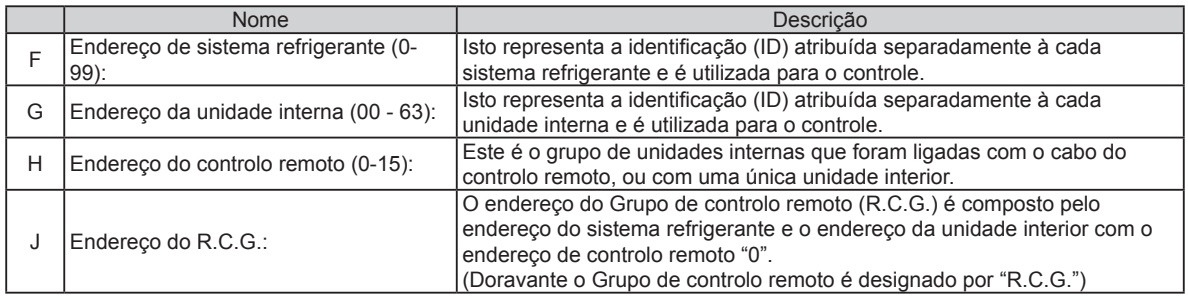

Exemplo) Endereço do sistema refrigerante=00

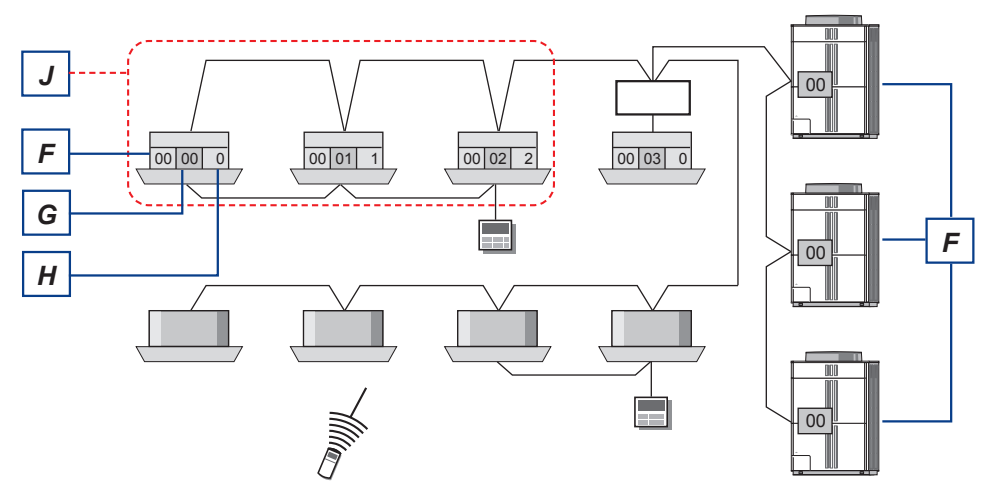

Endereço de sistema refrigerante=01

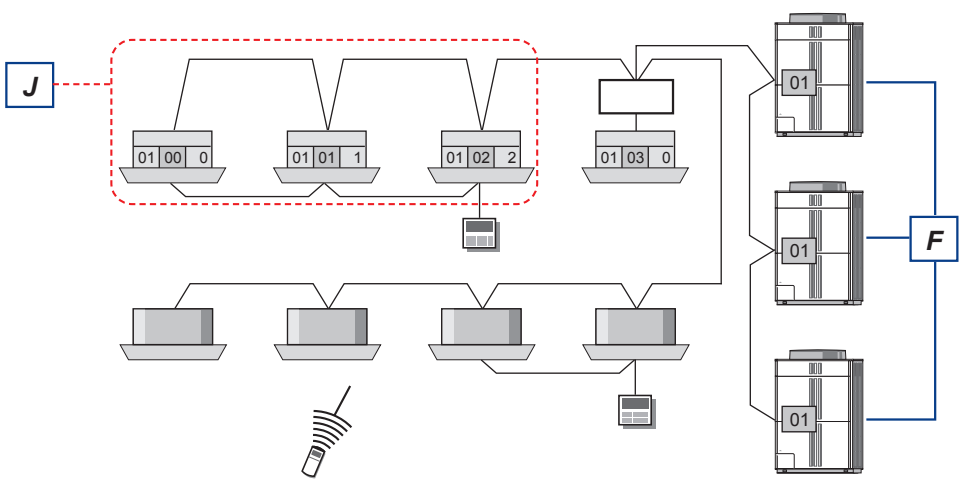

Tela de monitorização

O estado de operação do ar condicionado pode ser monitorizado, definido e controlado.

<span id="page-7-0"></span>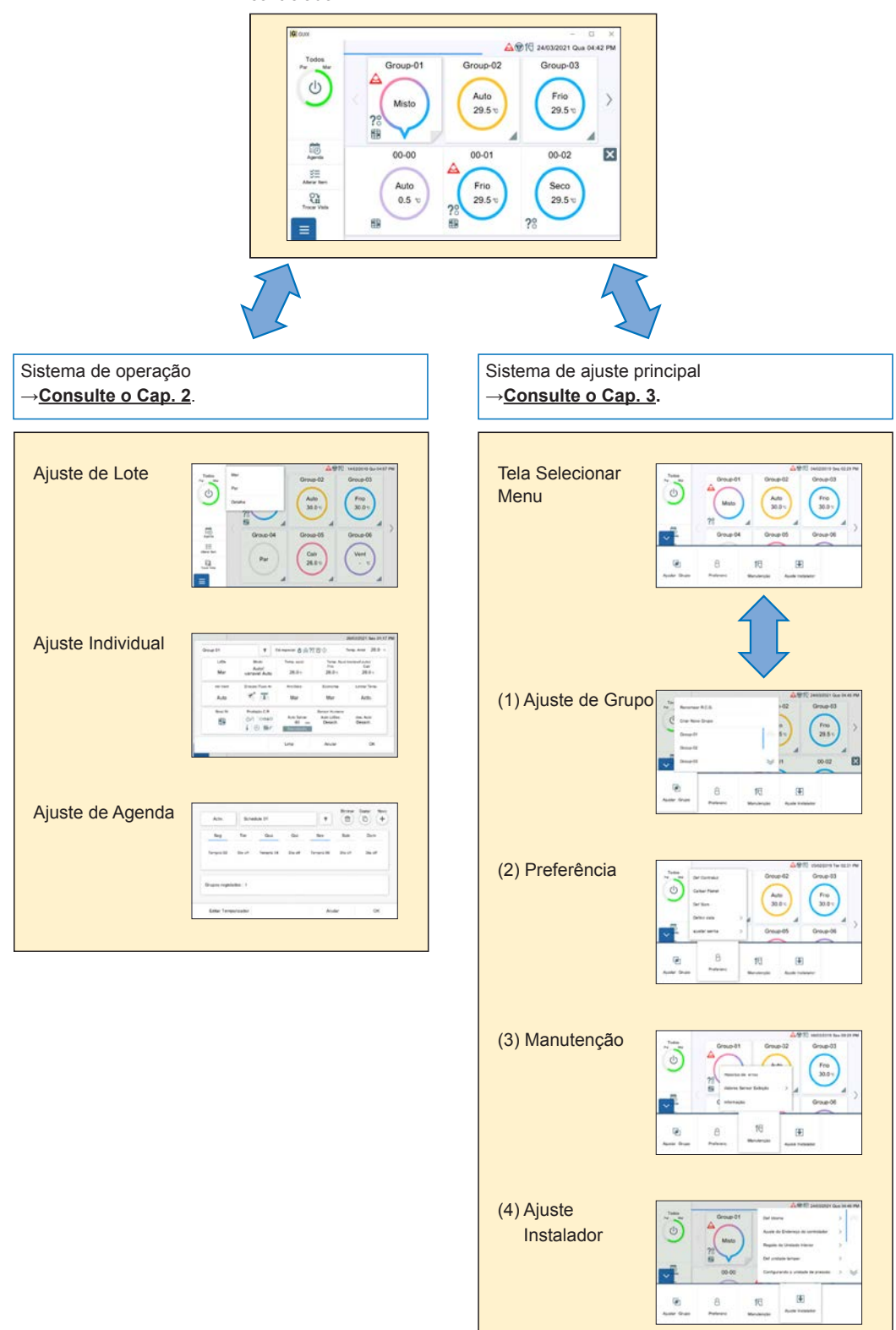

# **1-4. Utilização Geral**

Estas telas de controlo são todas painéis de toque. Toque na tela para selecionar a função.

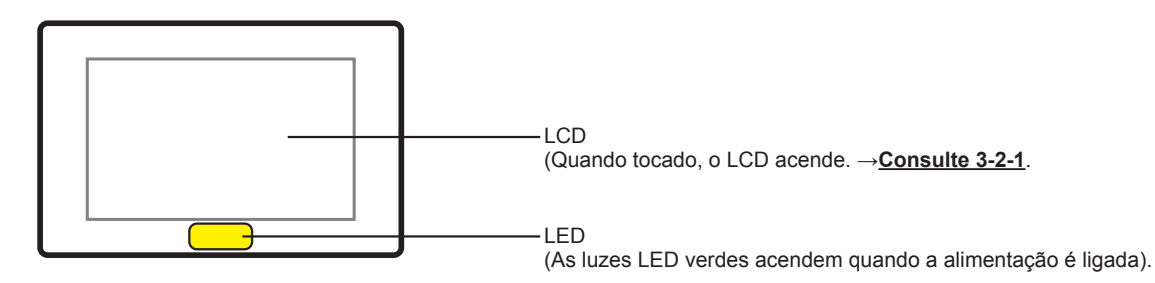

#### **■ Caraterísticas da tela de entrada**

- A partir da tela principal, é possível aceder à tela para ajuste pretendida através de uma simples operação.
- Ao ajustar no pequeno monitor pop-up deste controlo, poderá ajustar enquanto verifica a informação da tela por detrás do pop-up.

#### **1-4-1. Nome da Peça**

#### **■ Tela principal**

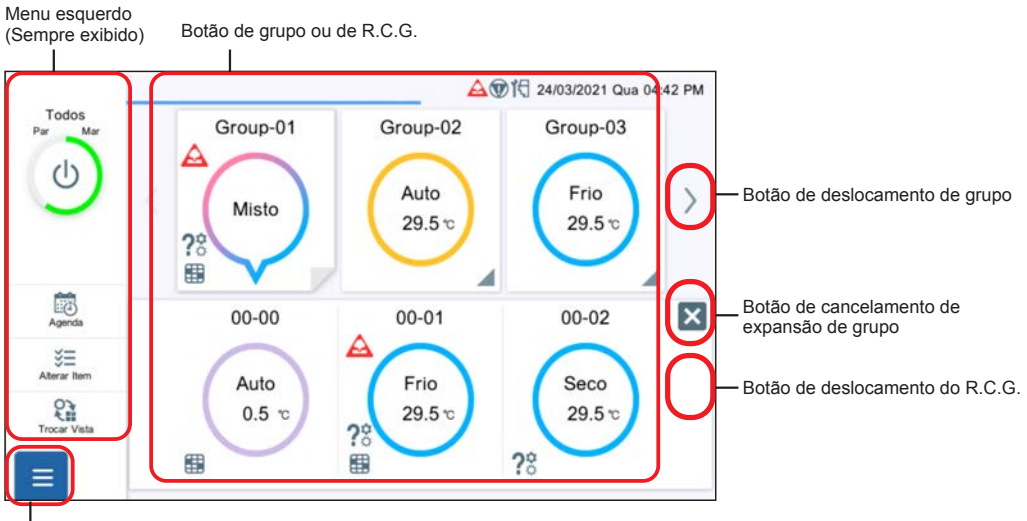

Botão Menu

#### **■ Outra tela de amostra**

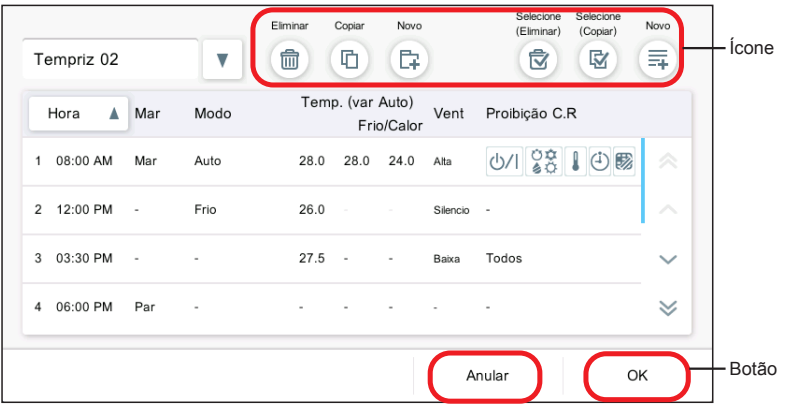

# **1-4-2. Especificações de Tela Geral**

## **■ Botão**

As funções tais como [OK] e [Anular] possuem ícones.

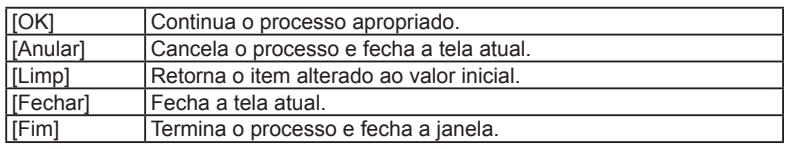

# **■ Ícone**

As funções tais como [Eliminar] e [Copiar] possuem ícones.

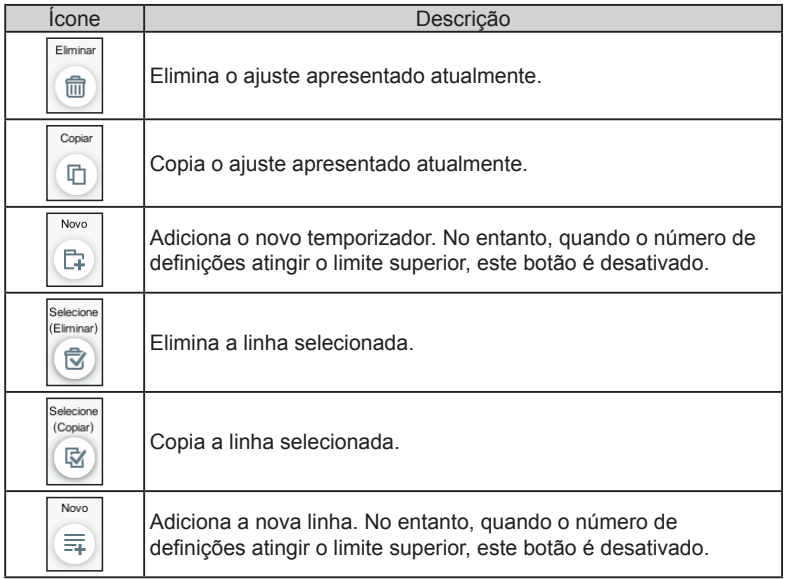

#### **■ Tela pop-up**

- Quando aparece a função pop-up, apenas pode ser acionada a última função de pop-up exibida e todas as outras funções que aparecem na tela não podem ser acionadas.
- Quando os botões não são visualizados na tela pop-up Quando for acionada outra tela ou após terem decorrido 20 segundos, o visor pop-up fecha. Contudo, os seguintes casos estão excluídos.
- O menu de definição (modo aberto) não está fechado, mesmo quando estiverem a ser operados outras telas. O menu fecha após 20 minutos.
- O menu esquerdo da tela de monitorização não fecha mesmo quando outra tela está a ser operada ou tenham decorrido mais de 20 minutos.
- O pop-up com exibição de condições de libertação continua aberto até que sejam satisfeitas as condições. (Por exemplo, a janela pop-up a notificar que o sistema VRF está num estado especial não será fechada até que o estado especial seja cancelado.)

(Amostra de tela)

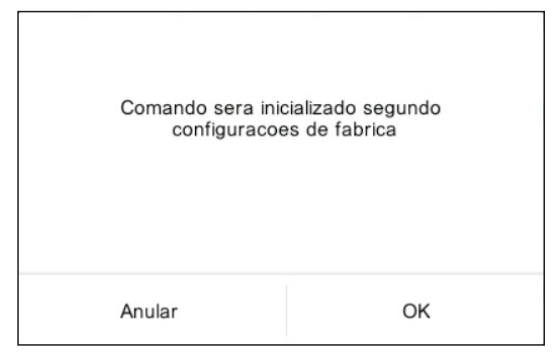

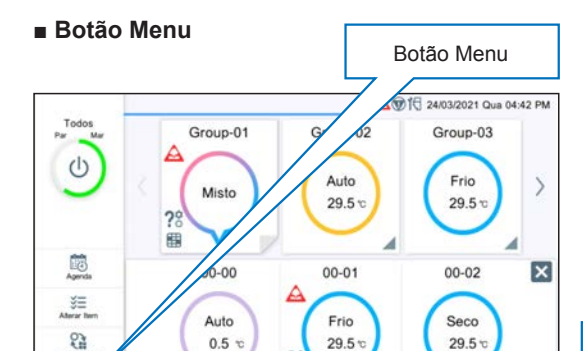

#### Modo Fechar

 $=$ 

曲

Quando o botão Menu for tocado, será exibida a tela Menu.

 $2<sup>o</sup>$ 

服

 $2<sup>o</sup>$ 

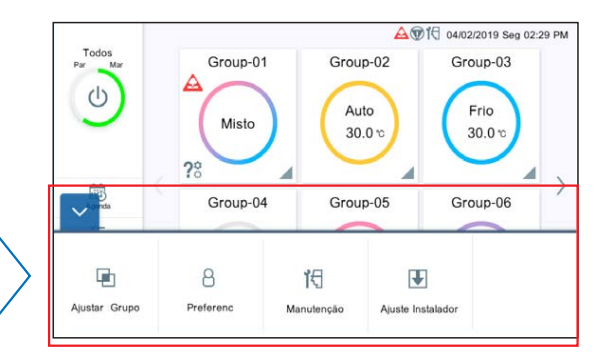

#### Modo Abrir

A tela Menu é exibida e o menu Ajuste pode ser selecionado. Quando tocada novamente, o Menu retorna ao modo Fechar.

#### **■ Entrada de teclado**

Introduza os carateres alfa méricos ou os carateres russos. (É usado o teclado para ajustar LAN ou ajustar endereços de email).

(Amostra de teclado)

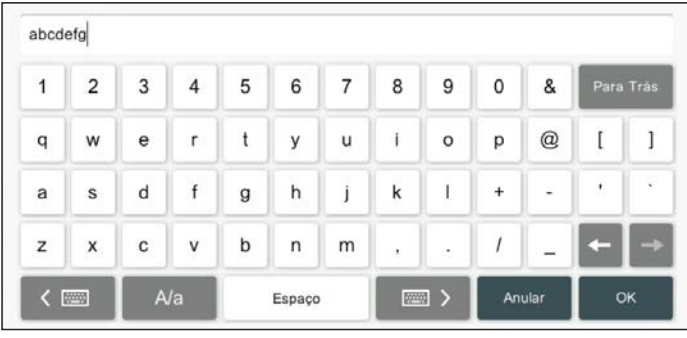

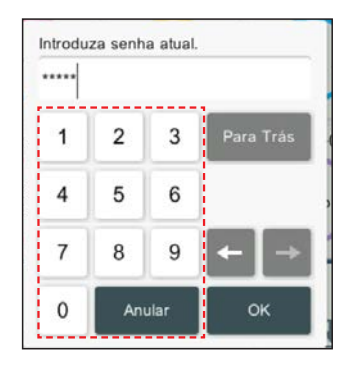

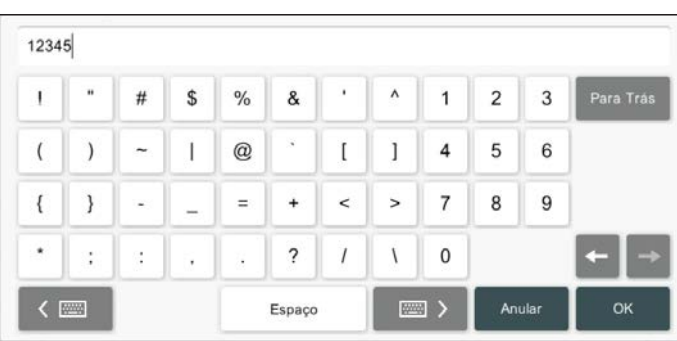

#### **■ Explicação sobre a tela**

Os itens na imagem da tela estão numerados e são explicados na tabela seguinte.

\* Para os botões como [OK], [Anular], etc., as explicações na tabela são omitidas.

(Amostra) Ajuste de grupo

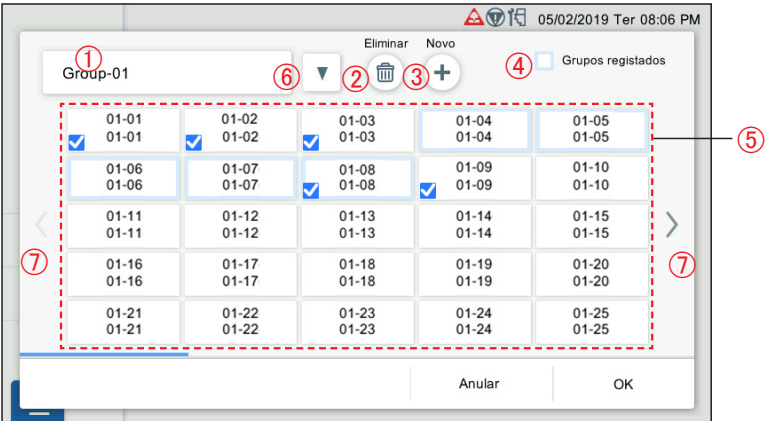

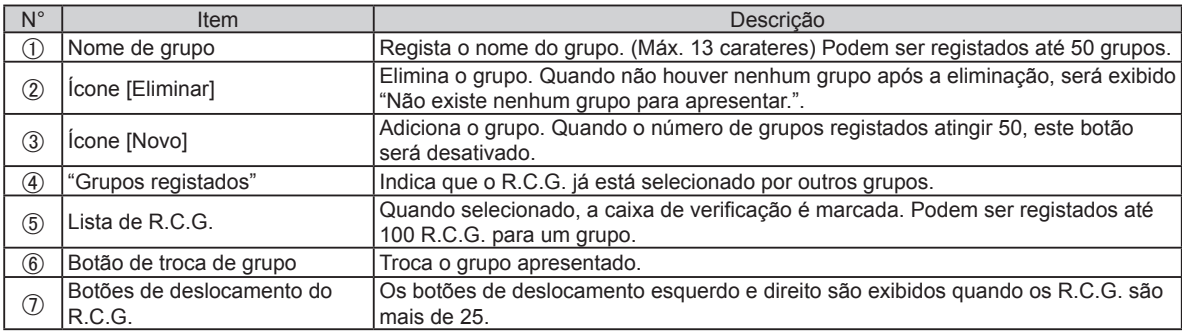

# <span id="page-12-0"></span>**1-5. Ajuste inicial**

Após o trabalho de instalação do controlo remoto central estar concluído, faça o ajuste inicial executando o seguinte procedimento antes de começar a usar o sistema.

#### Nota

Se a alimentação for desligada dentro de 5 minutos após terminar as definições, as definições podem não ser guardadas.

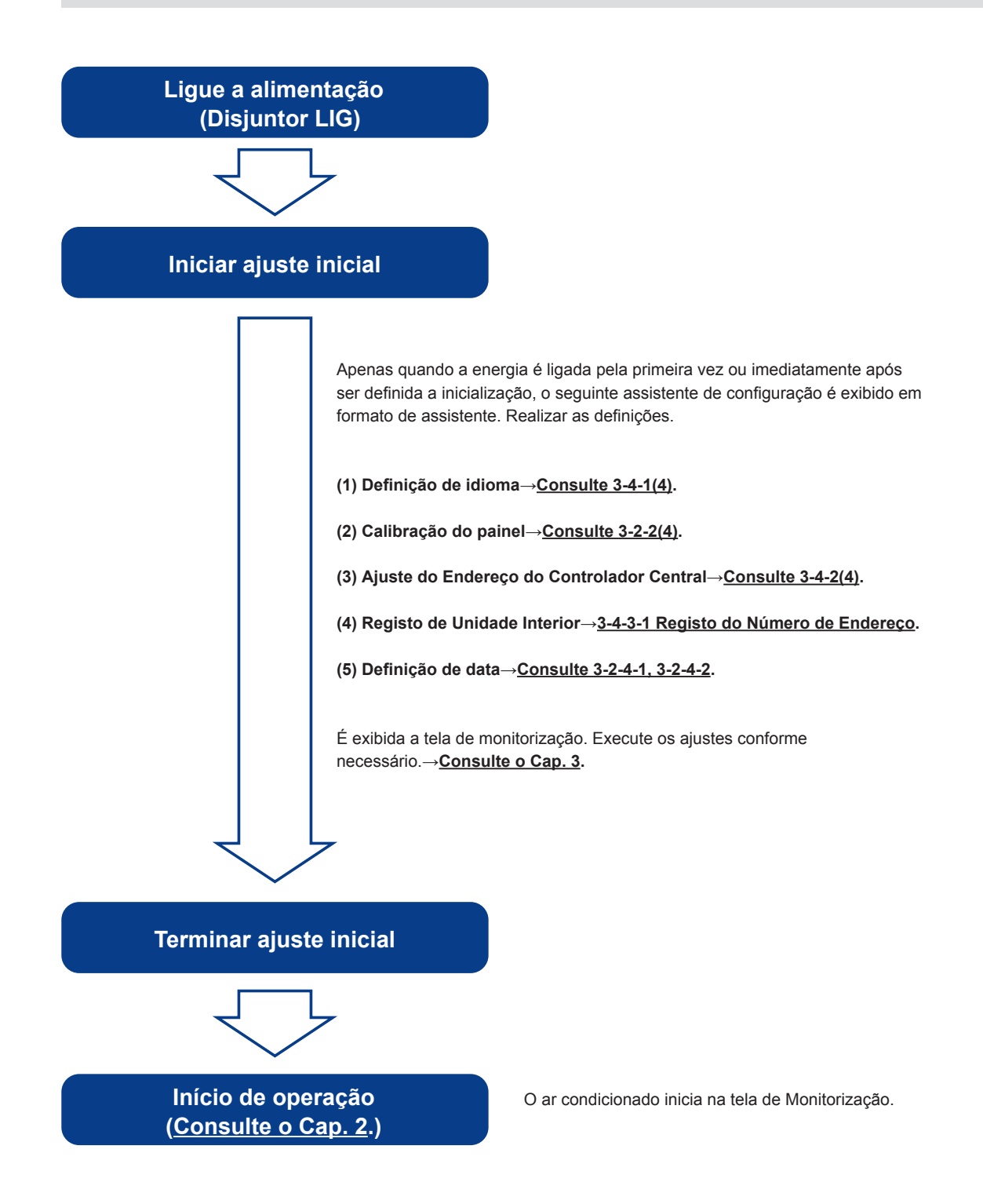

# <span id="page-13-0"></span>2. CONTROLO

# **2-1. Tela de Monitorização**

Os dois modos seguintes estão disponíveis para a tela de monitorização.

- **(1)** Exibição de ponto de monitorização: para o grupo registado, o estado de operação pode ser verificado ou definido em qualquer exibição de 6 grupos ou de 12 grupos.
- **(2)** Exibição de 50 unidades: para o R.C.G. registado, o estado de operação de 50 unidades pode ser verificado ou definido por defeito.t.

#### **(1) Exibição de ponto de monitorização**

O número de grupos exibidos pode ser selecionado de entre 2 modos de 6 grupos e 12 grupos. O exemplo abaixo é a tela de exibição de 6 grupos.

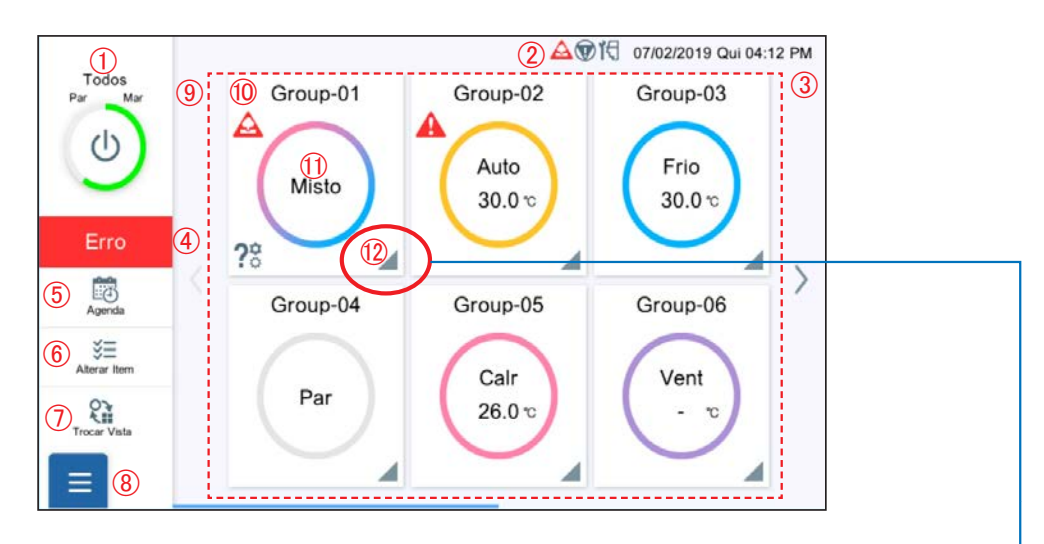

- Quando a marca de triângulo no canto inferior direito é tocada, os R.C.G. pertencentes ao grupo são exibidos.
- Quando os R.C.G. são expandidos, o canto inferior direito do quadrado parece estar dobrado.

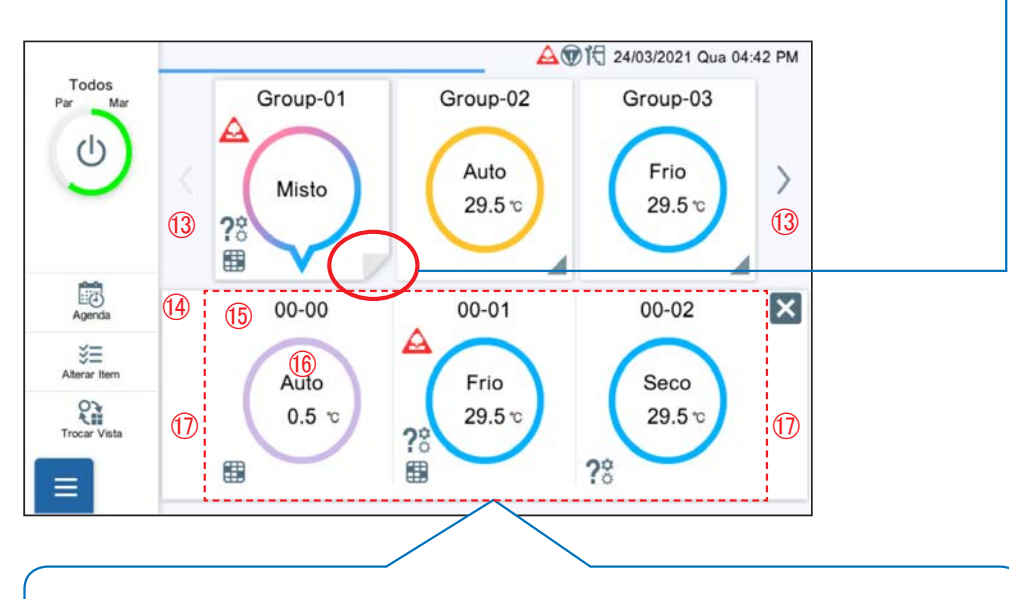

R.C.G. são expandidos na linha pontilhada. (R.C.G. pertencentes ao grupo tocado são exibidos.)

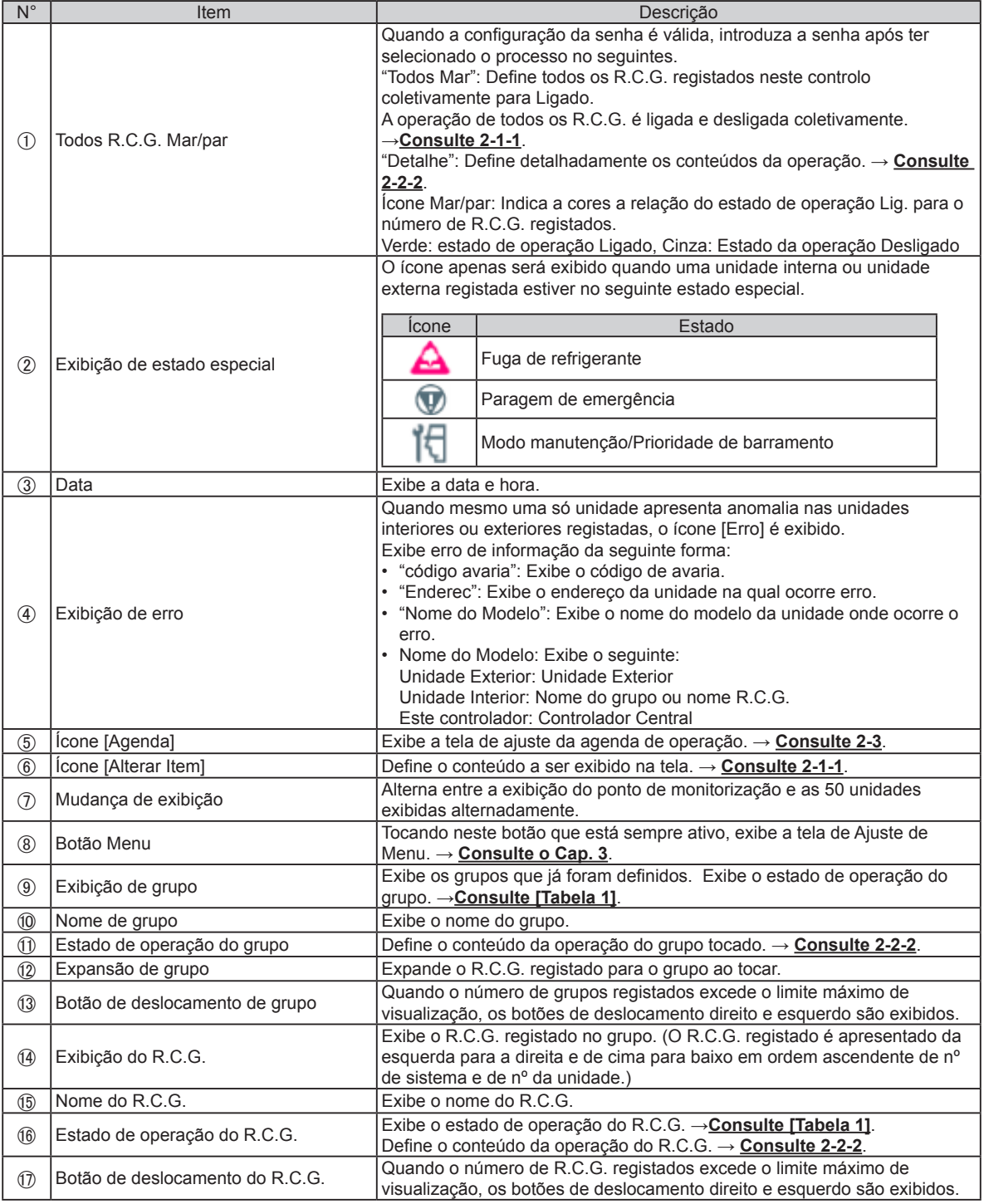

#### **(2) Exibição de 50 unidades**

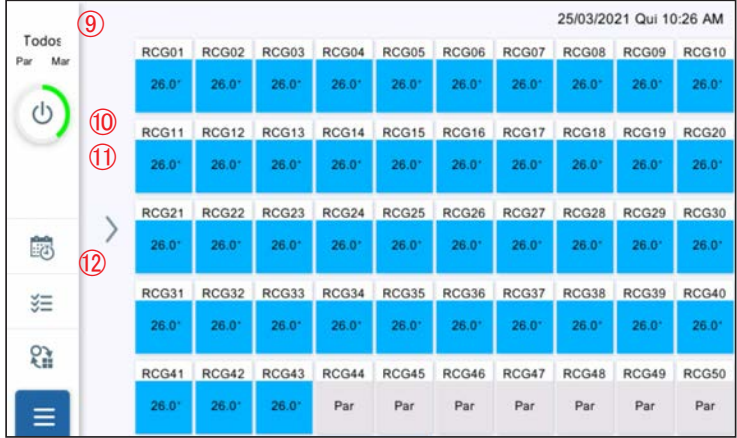

 $\circled{1}$  a  $\circled{8}$  são os mesmos que o modo de exibição do ponto de monitorização.

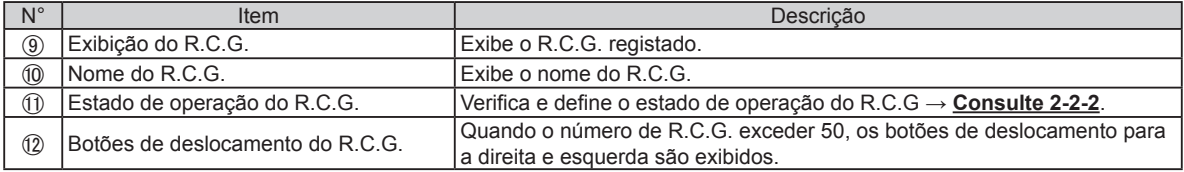

[Tabela 1] Estado de operação Os itens definidos são exibidos no estado de operação.→**Consulte 2-1-1**.

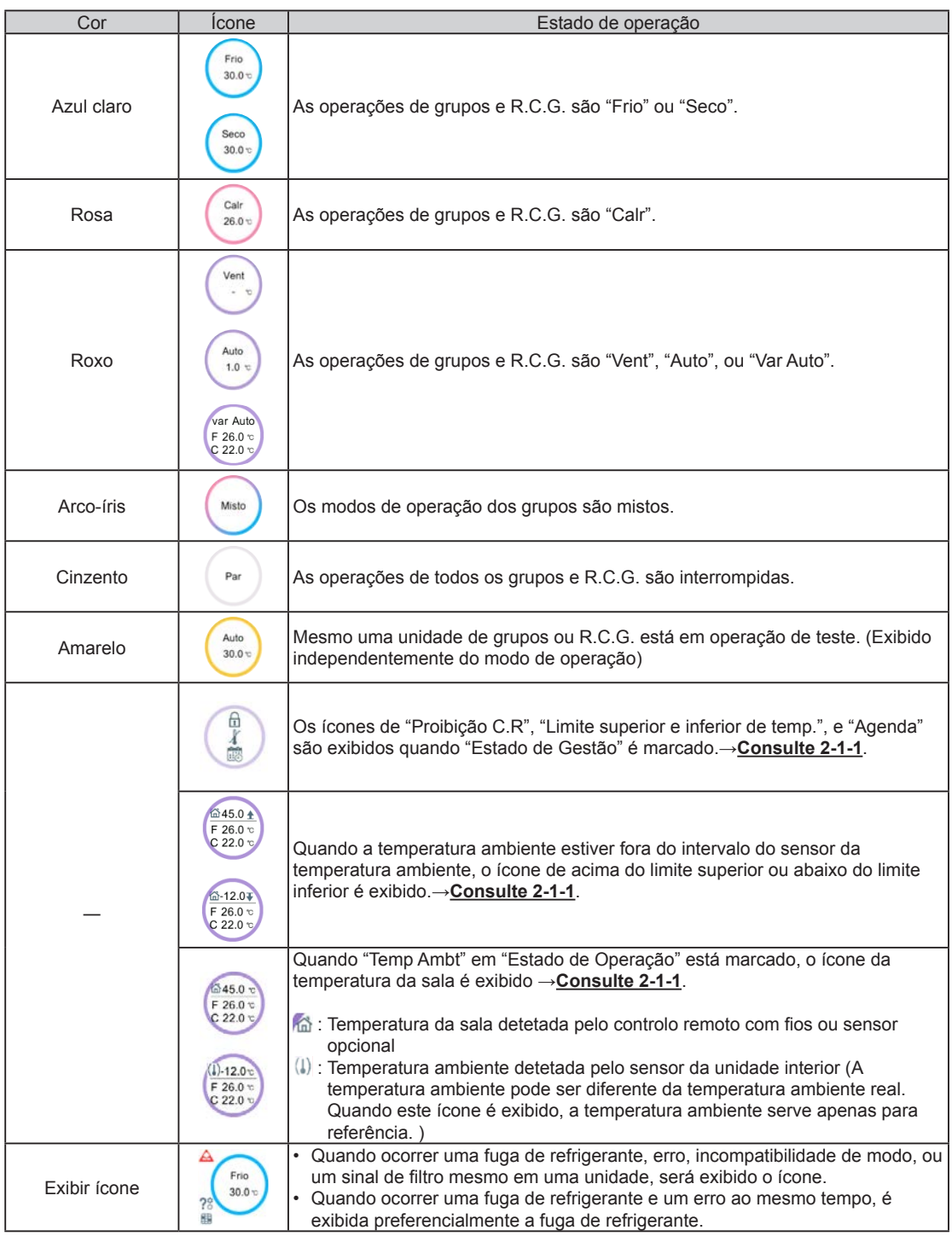

### <span id="page-17-0"></span>**2-1-1. Alterar Definição de Itens**

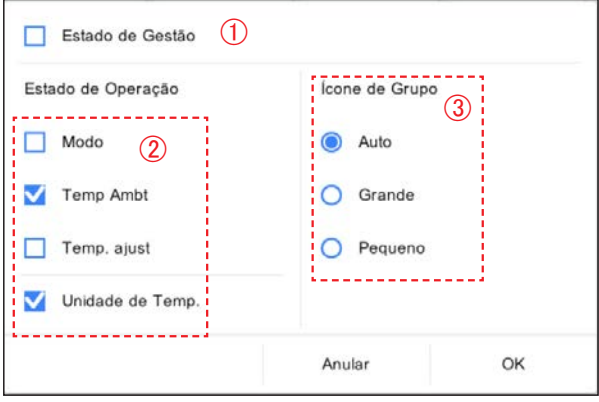

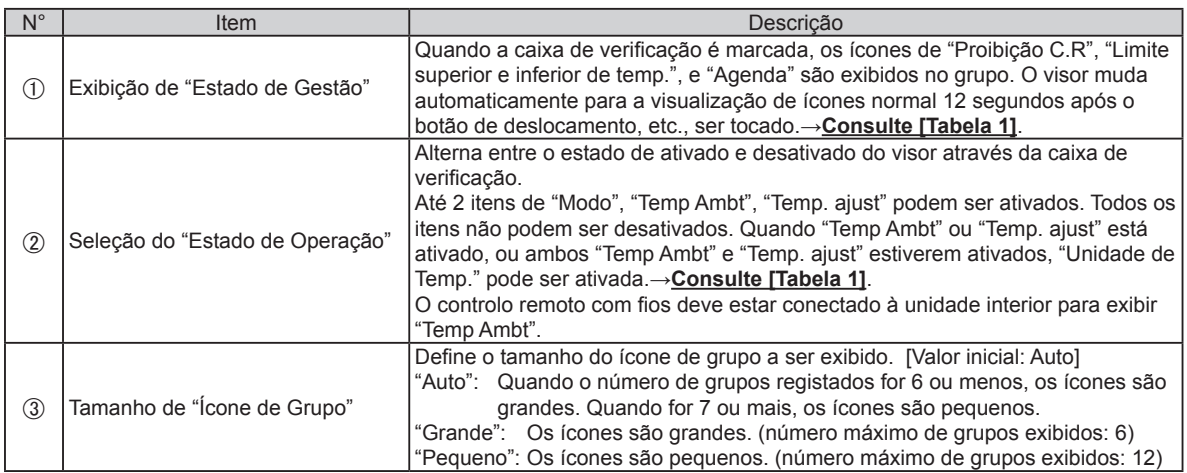

# **2-2. Ajuste de Operação**

Execute o ajuste de operação para o grupo ou para o R.C.G. registado neste controlo.

**(1)** Ajustar lote: Executa o mesmo ajuste para todos os R.C.G. registados neste controlo.

**(2)** Definição individual: Realiza o ajuste individual do grupo ou R.C.G. tocado.

Quando a senha é definida no início, introduza a senha. (**Consulte 3-2-5**.)

## **2-2-1. Ajuste de Lote**

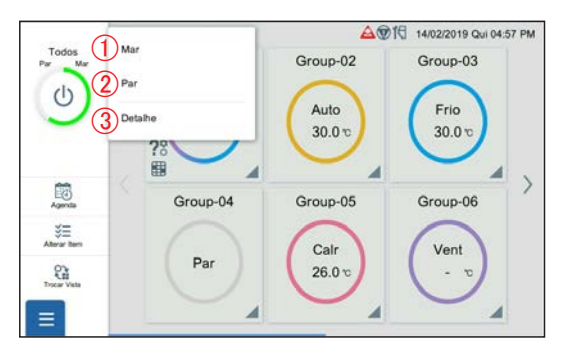

**(1)** Toque no item seguinte.

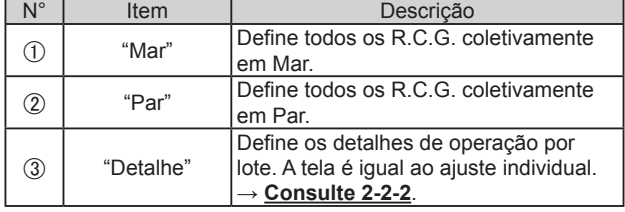

# <span id="page-18-0"></span>**2-2-2. Ajuste Individual**

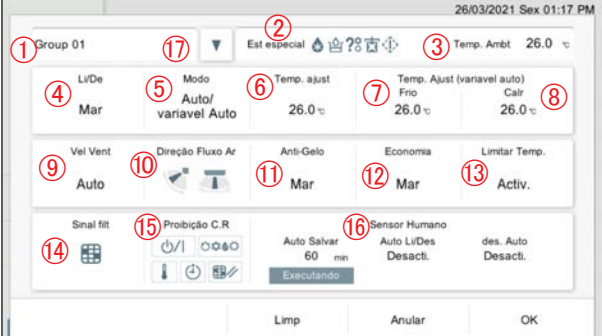

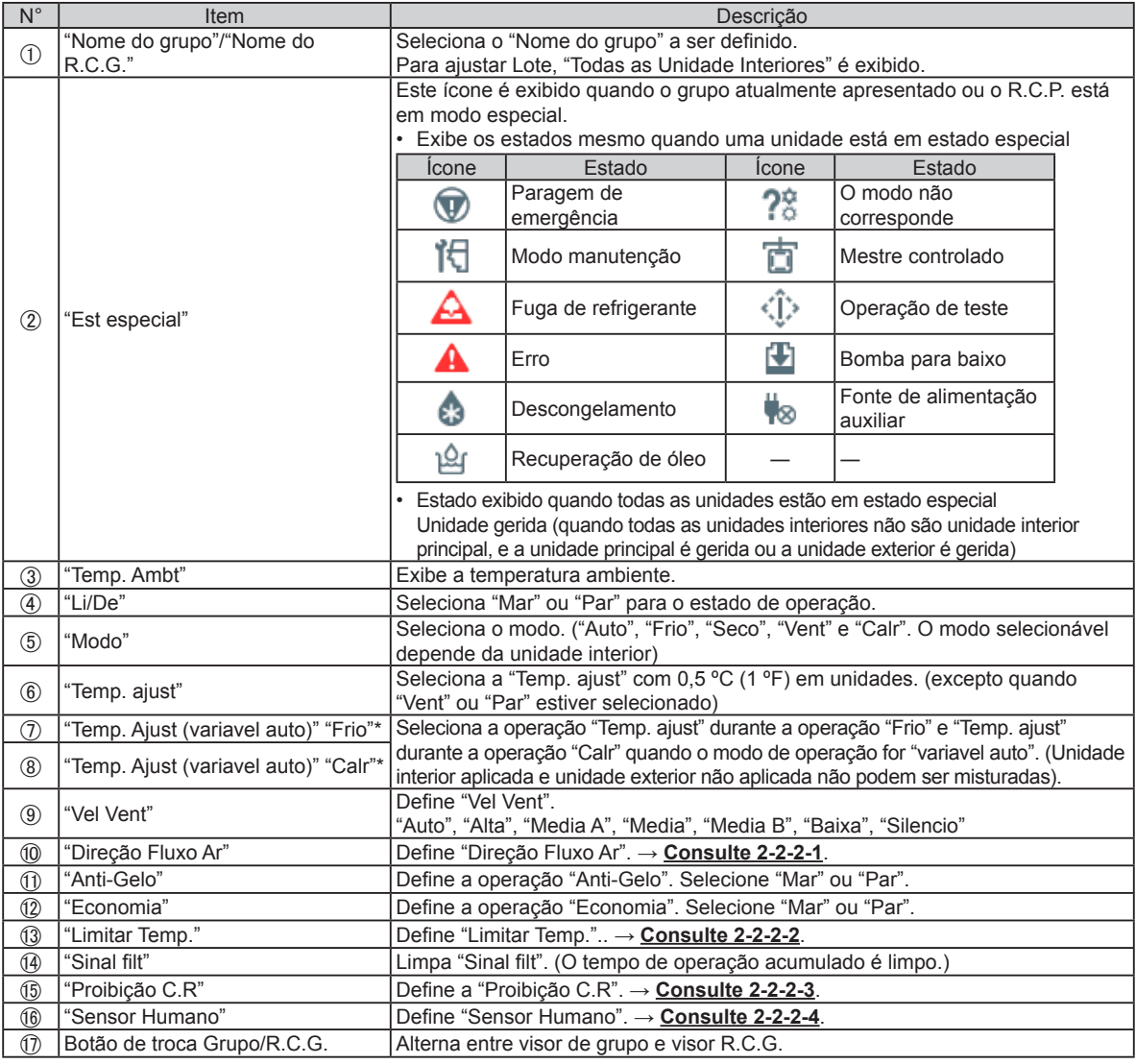

\* "Temp. ajust" é exibido apenas quando a unidade com a função automático personalizado está registada.

# **Nota**

#### **Automático personalizado:**

Defina a definição de temperatura para arrefecimento e a definição de temperatura para aquecimento separadamente. Durante a operação do modo automático personalizado, quando a temperatura ambiente for superior a temperatura definida para o resfriamento, a operação de resfriamento é executada, e quando a temperatura ambiente cai abaixo da temperatura definida para o aquecimento, a operação de aquecimento é executada. (Somente pode ser utilizado quando a configuração da unidade interna compatível com esta função é válida.)

## **2-2-2-1. Ajuste Horizontal e Vertical da Direção do Fluxo de Ar**

Define a direção vertical e horizontal do fluxo de ar.

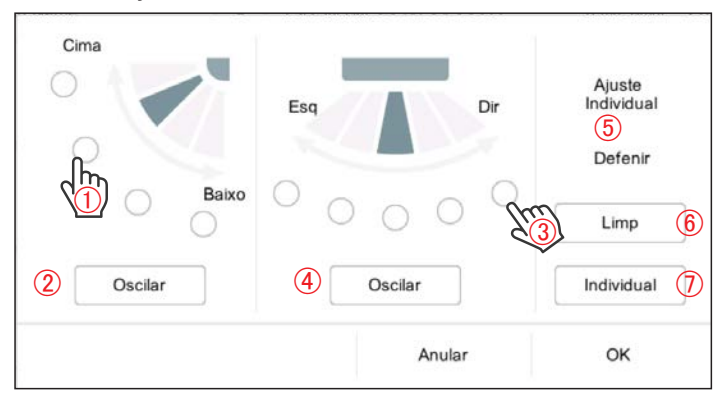

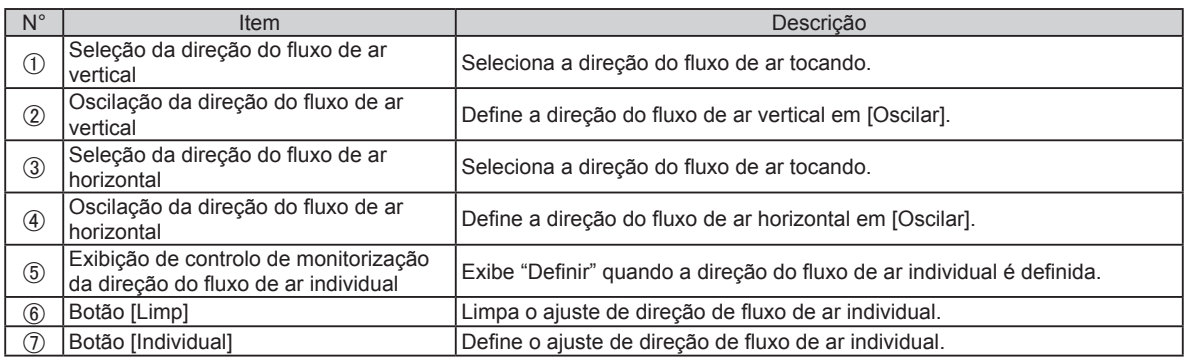

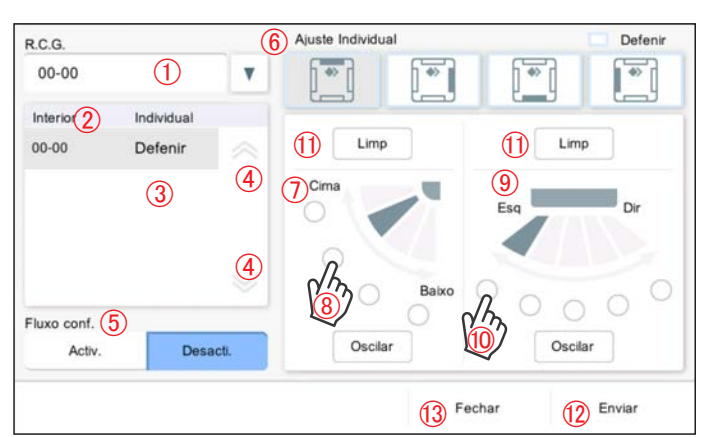

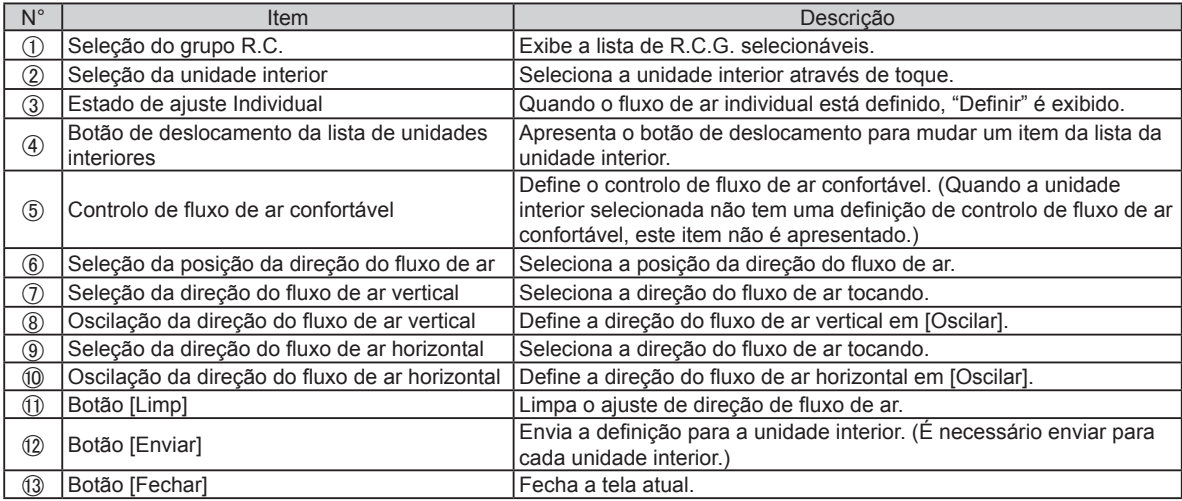

#### **2-2-2-2. Ajuste do Limite Superior e Inferior da Temperatura**

Ajuste a definição da temperatura superior e inferior de "Auto", "Frio/Sec", e "Calr".

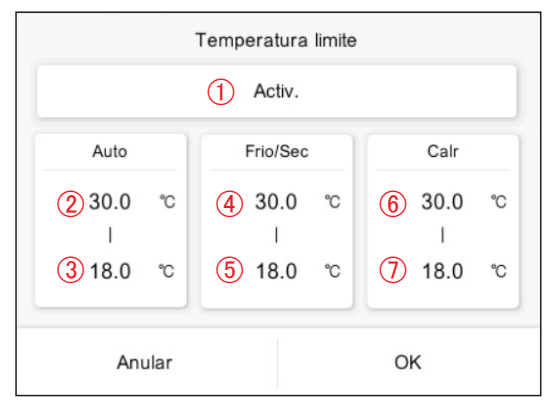

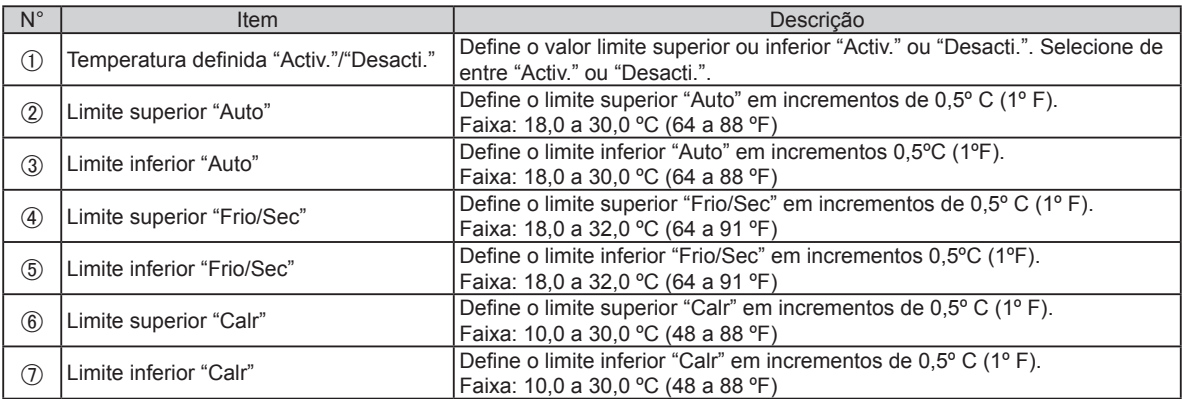

\* Os limites superior e inferior de temperatura que podem ser definidos podem variar dependendo da unidade interior registada.

#### **2-2-2-3. Ajuste de Interdição de Controlo Remoto**

Define as operações interditas do controlo remoto.

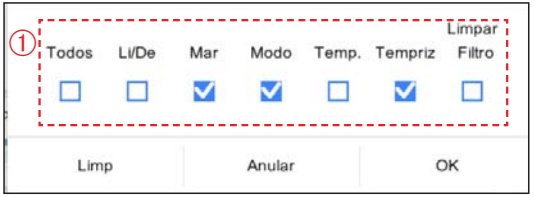

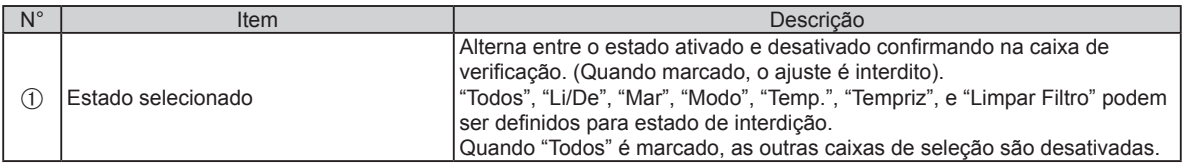

#### <span id="page-21-0"></span>**2-2-2-4. Definição do sensor humano**

Define o estado ativado ou desativado da função "Sensor humano".

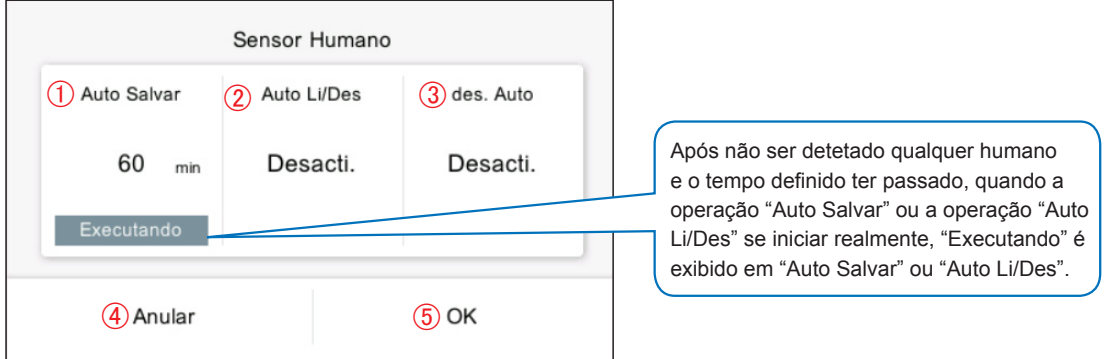

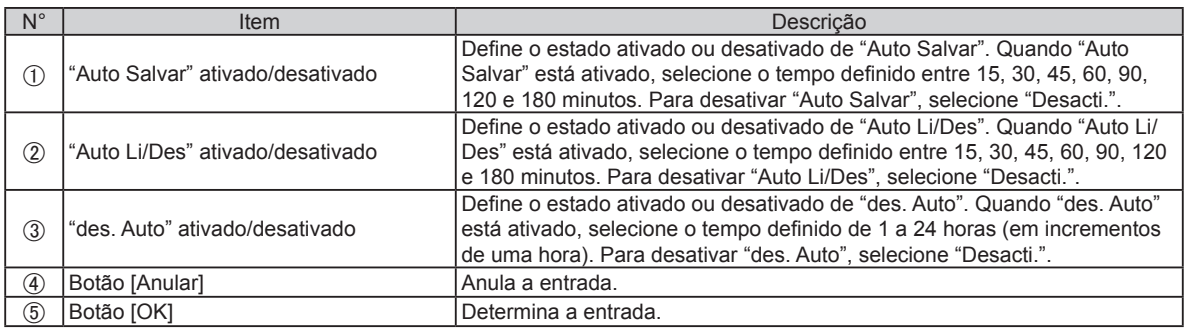

# **2-3. Ajuste de Agenda**

Quando a senha é definida no início, introduza a senha. (**Consulte 3-2-5**.)

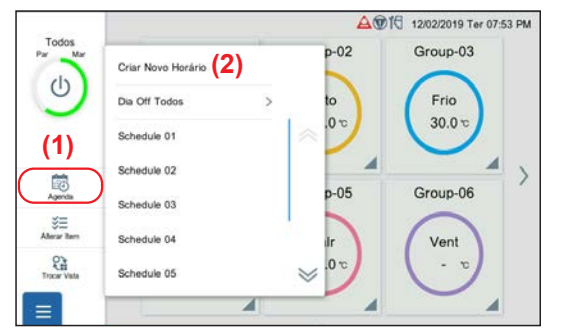

- **(1)** Toque no ícone [Agenda] do menu esquerdo na tela de monitorização.
- **(2)** Toque em [Criar Novo Horário] ou nome de agenda. É exibida a janela pop-up de ajuste de detalhes da agenda.

(Quando a agenda não estiver definida, é exibido [Criar Novo Horário]. Se a agenda já estiver registada, o nome é apresentado.)

## **2-3-1. Ajuste de Detalhes da Agenda**

Defina os detalhes da agenda.

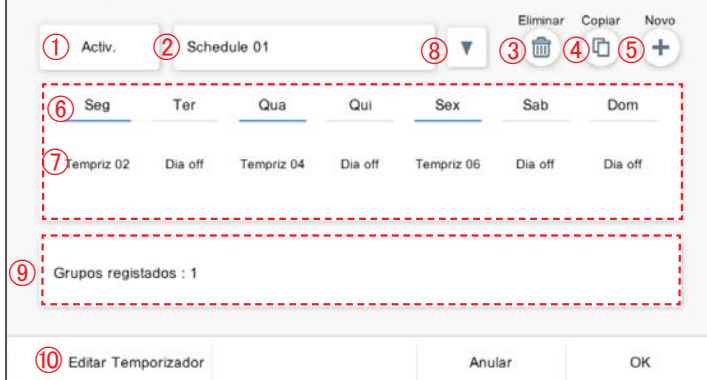

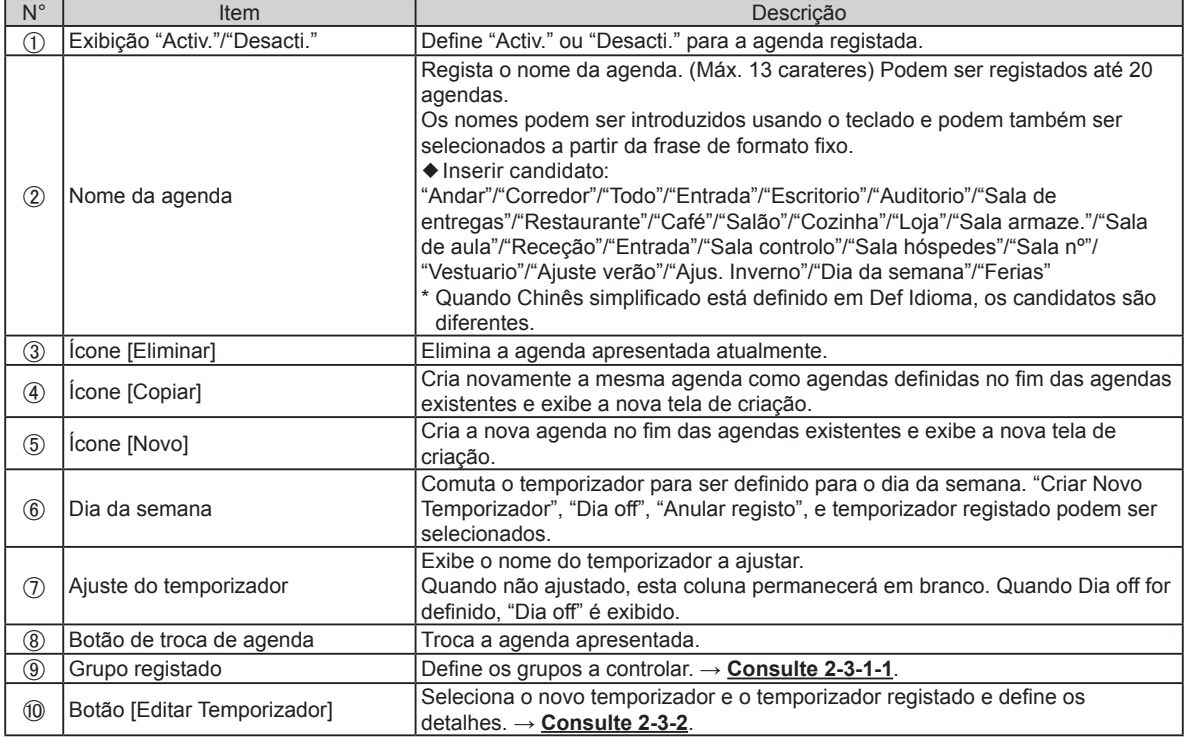

#### **2-3-1-1. Seleção do Grupo**

Defina os grupos a controlar.

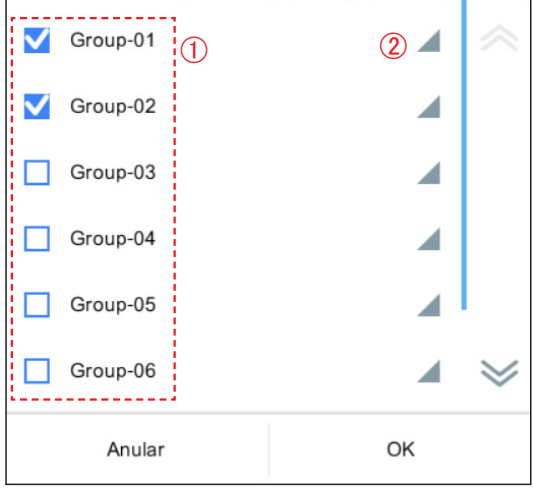

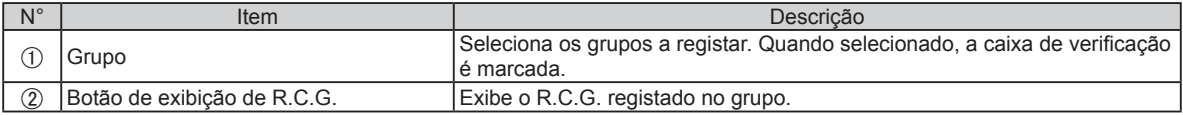

## <span id="page-23-0"></span>**2-3-2. Ajuste de Detalhes do Temporizador**

Define os detalhes de ajuste do temporizador.

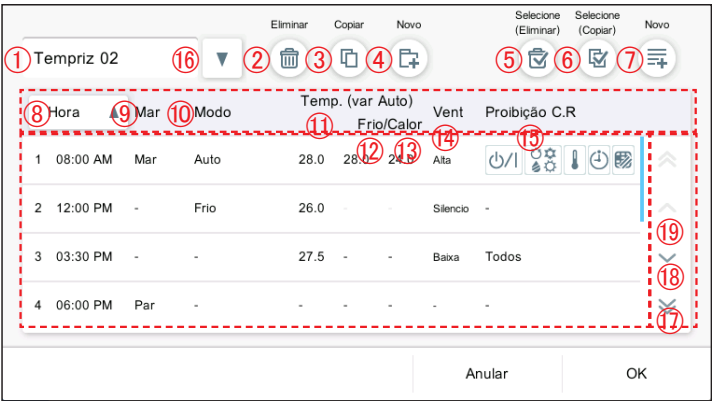

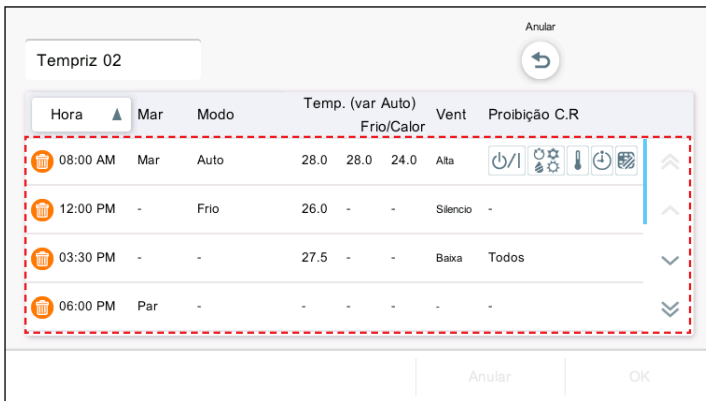

Anular Ð Tempriz 02 Temp. (var Auto) Hora  $\triangle$  Mar Modo Vent Proibição C.R Frio/Calor  $- - - - -$ 5 1 28 1 9 5 **1** 08:00 AM Mar Auto  $28.0$   $28.0$   $24.0$ Alta <sup>12:00</sup> PM Frio  $26.0 \mathcal{L}$ Silencio - $\overline{\phantom{a}}$ **G** 03:30 PM 27.5  $\bar{z}$  $\overline{\phantom{a}}$ Todos Baixa **C** 06:00 PM Par J.  $\overline{a}$  $\forall$  (Quando [Selecione(Eliminar)] for selecionado)

**(1)** Selecione o temporizador que pretende eliminar.

## Nota

Quando tentar eliminar a definição do temporizador para a agenda, é apresentado "Esta definição de temporizador não pode ser eliminada porque também é usada para a definição de agenda.".

(Quando [Selecione (Copiar)] for selecionado)

**(1)** Selecione o temporizador que pretende copiar.

Temporizador é adicionado.

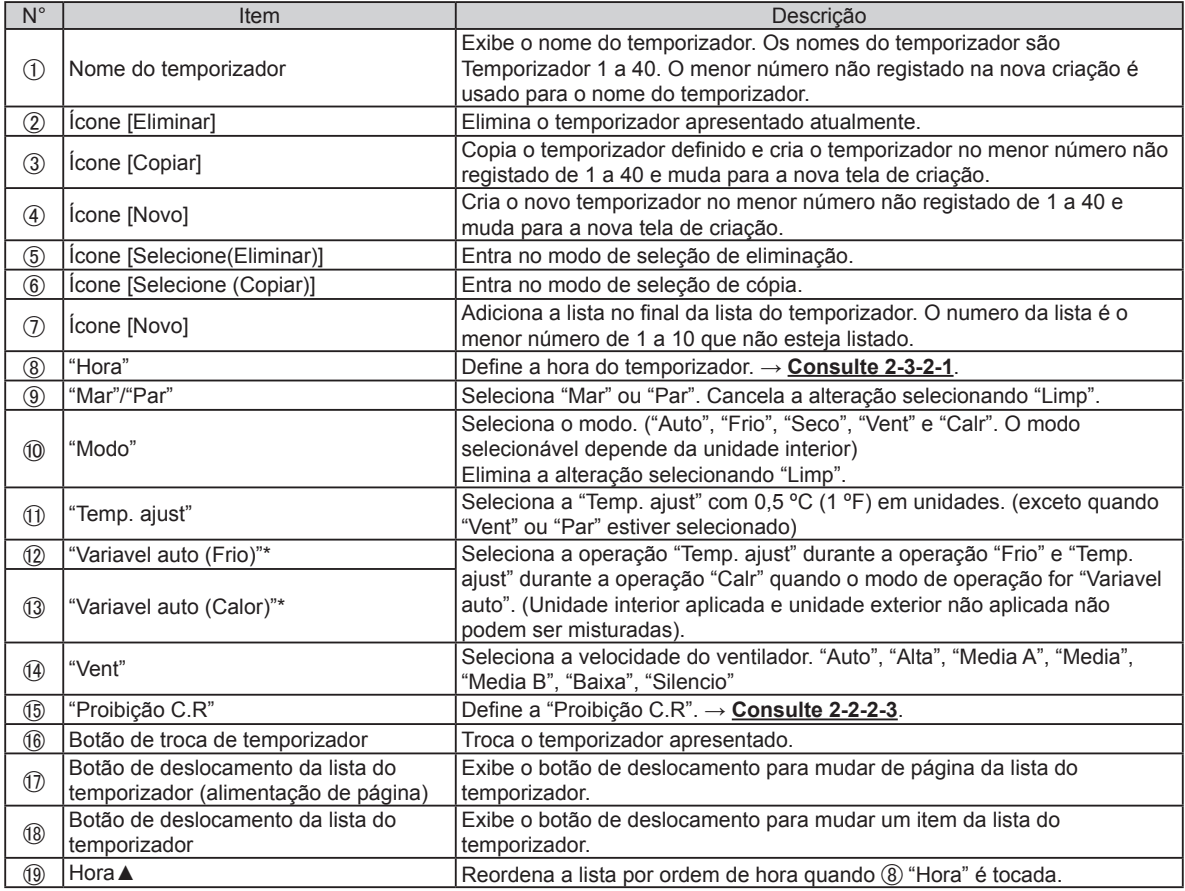

\* Só é apresentado quando uma unidade com a função "Variavel auto" é registada.

# **2-3-2-1. Ajuste de hora do temporizador**

Ajuste a hora do temporizador.

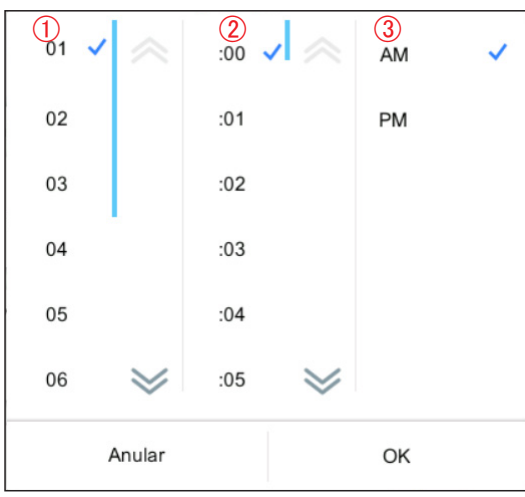

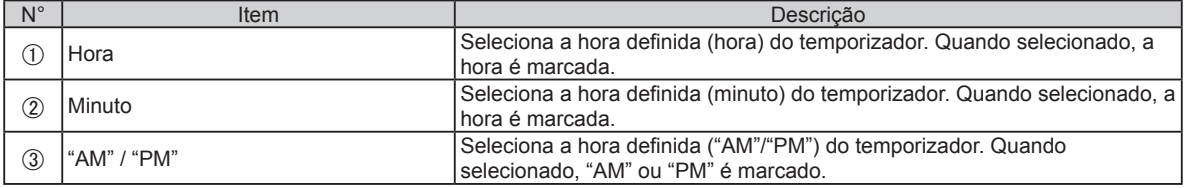

# <span id="page-25-0"></span>**2-3-3. Dia Off em lote**

Define o dia da semana selecionado para Dia off coletivamente para todas as agendas.

Dia off: Desativa a operação da agenda da definição do dia da semana. Depois do dia da semana definido (depois do dia seguinte do dia da semana definido), a agenda definida do dia da semana desativada do dia correspondente é reposta.

(Exemplo) Quando o Dia off estiver definido como segunda-feira

Depois do Dia off definido ser determinado, o Dia off é ativado até à próxima segunda-feira. (A agenda de segunda-feira está desativada.) Na terça-feira, a definição de Dia off de segunda-feira é reposta. (A agenda desativada é reposta e a definição retornará ao estado original.)

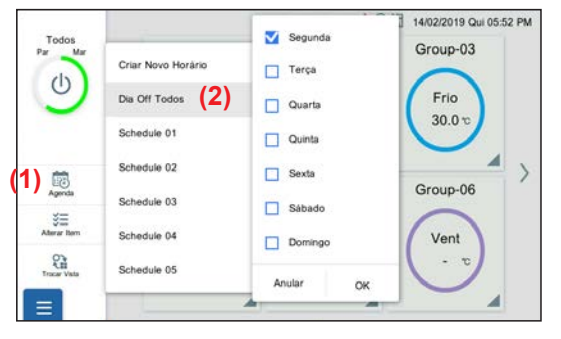

**(1)** Toque em [Agenda]. **(2)** Toque em [Dia off Todos].

**(3)** Defina o item e toque no botão [OK].

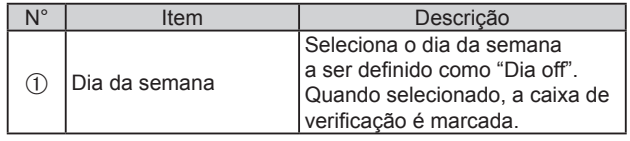

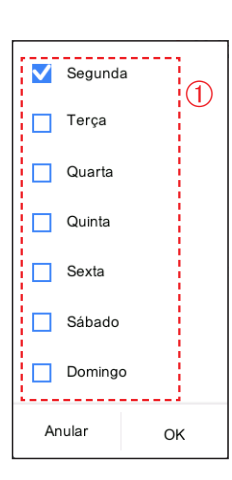

# <span id="page-26-1"></span><span id="page-26-0"></span>3. AJUSTE

Define as configurações básicas necessárias para utilizar este controlador. Toque no botão Menu e selecione o menu que quer definir. Executa o ajuste de acordo com a janela pop-up.

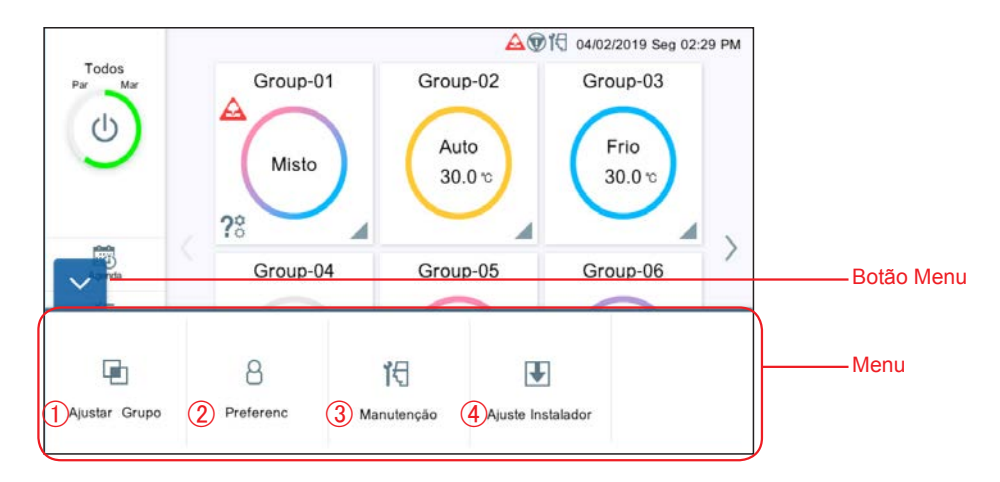

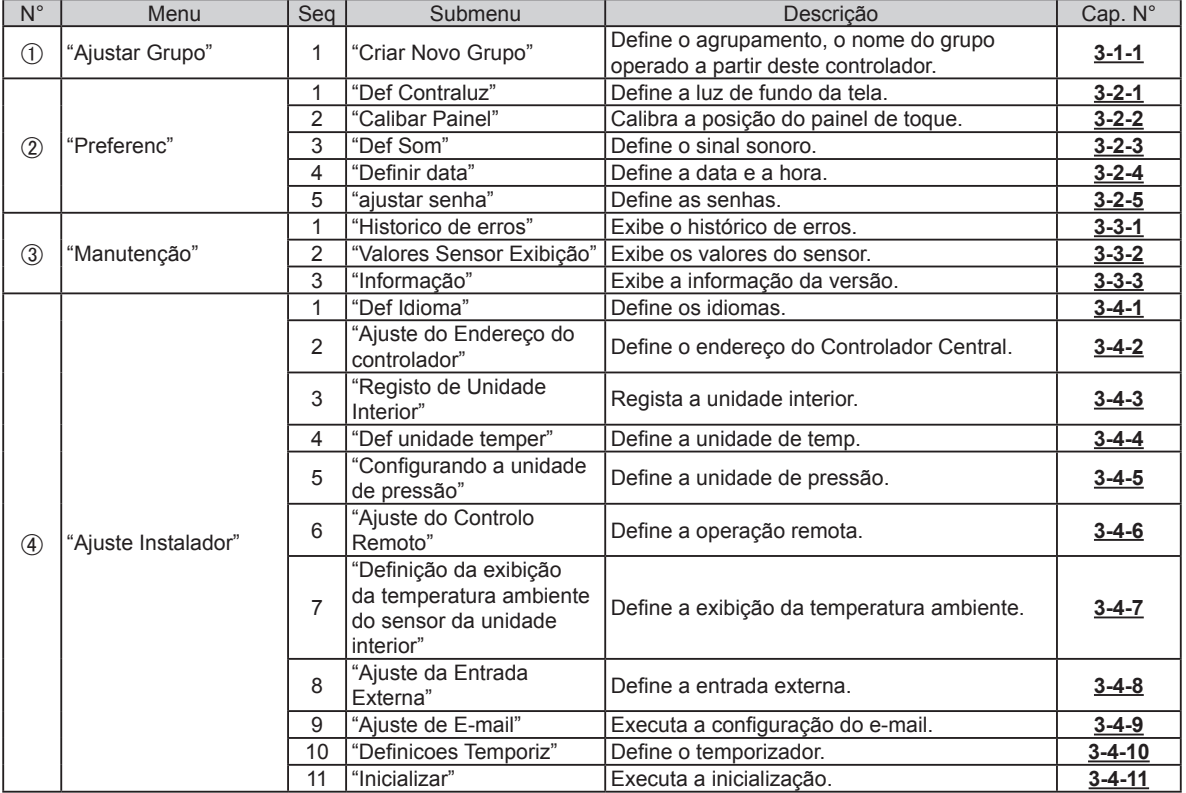

<span id="page-27-0"></span>Quando a senha é definida no início, introduza a senha. (**Consulte 3-2-5**.)

# <span id="page-27-1"></span>**3-1-1. Renomear R.C.G.**

Altere o nome do R.C.G..

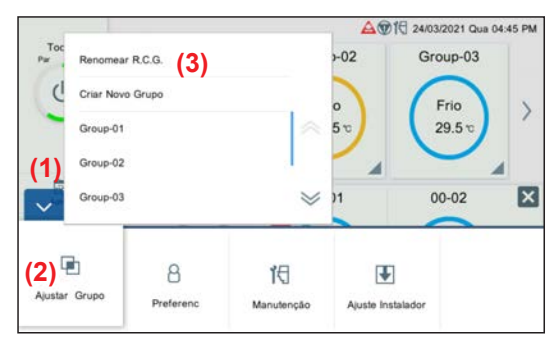

Renomear R.C.G.  $00-01$ 00-00 00-02 00-03 00-04  $00 - 00$  $00 - 01$  $00 - 02$  $00 - 03$  $00 - 04$ 00-05 00-07 00-08 00-06 00-09 00-05 00-06 00-07 00-08  $00-09$  $00-10$ 00-11  $00 - 12$  $00-13$  $00-14$  $\rightarrow$  $00-10$  $00-11$  $00 - 12$  $00 - 13$  $00 - 14$  $00-15$  $00-16$ 00-17  $00-18$  $00-19$ **(4)**  $00-15$  $00-16$  $00 - 17$  $00 - 18$  $00 - 19$ 00-20  $00-21$  $00 - 22$  $00 - 23$  $00 - 24$  $00 - 20$  $00 - 21$ 00-22  $00 - 23$  $00 - 24$ Anular OK

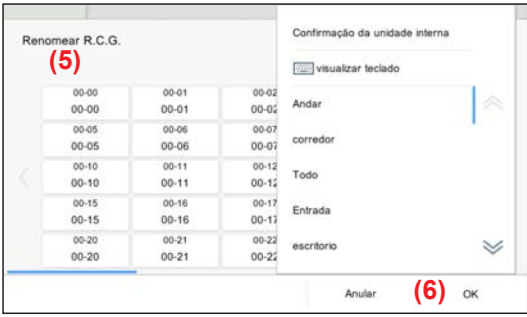

**(4)** Toque no R.C.G. para alterar o nome.

**(1)** Toque no botão MENU. **(2)** Toque em [Ajustar Grupo]. **(3)** Toque em [Renomear R.C.G.].

**(5)** Os nomes podem ser introduzidos usando o teclado e podem também ser selecionados a partir da frase de formato fixo. **(6)** Toque no botão [OK]

# <span id="page-28-0"></span>**3-1-2. Ajustar Grupo**

Executa o registo do grupo para combinar o R.C.G. com este controlador.

\* Um grupo incluindo todas as unidade interiores (R.C.G.) registado pelo varrimento é criado no ajuste inicial.

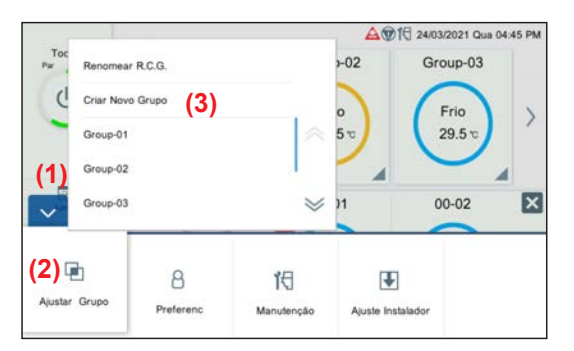

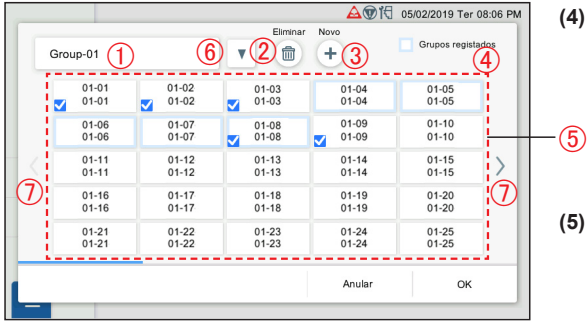

- **(1)** Toque no botão MENU.
- **(2)** Toque em [Ajustar Grupo].
- **(3)** Toque em [Criar Novo Grupo] ou no nome de grupo.

**(4)** Registe do nome do grupo e selecione o R.C.G. para cada grupo. (O R.C.G. selecionado por outros grupos pode ser selecionado redundantemente.)

**(5)** Defina o item e toque no botão [OK].

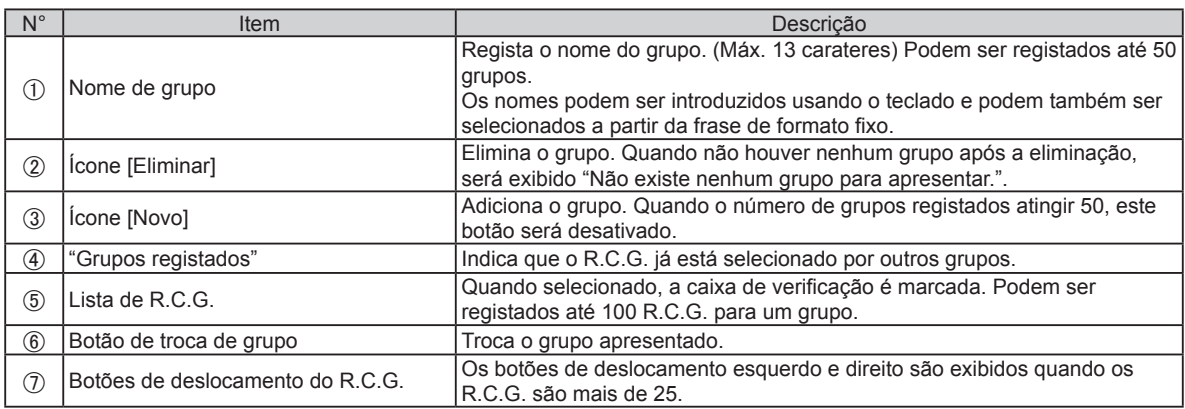

<span id="page-29-0"></span>Quando a senha é definida no início, introduza a senha. (**Consulte 3-2-5**.)

# **3-2-1. Definição de contraluz**

Ajuste a contraluz do LCD.

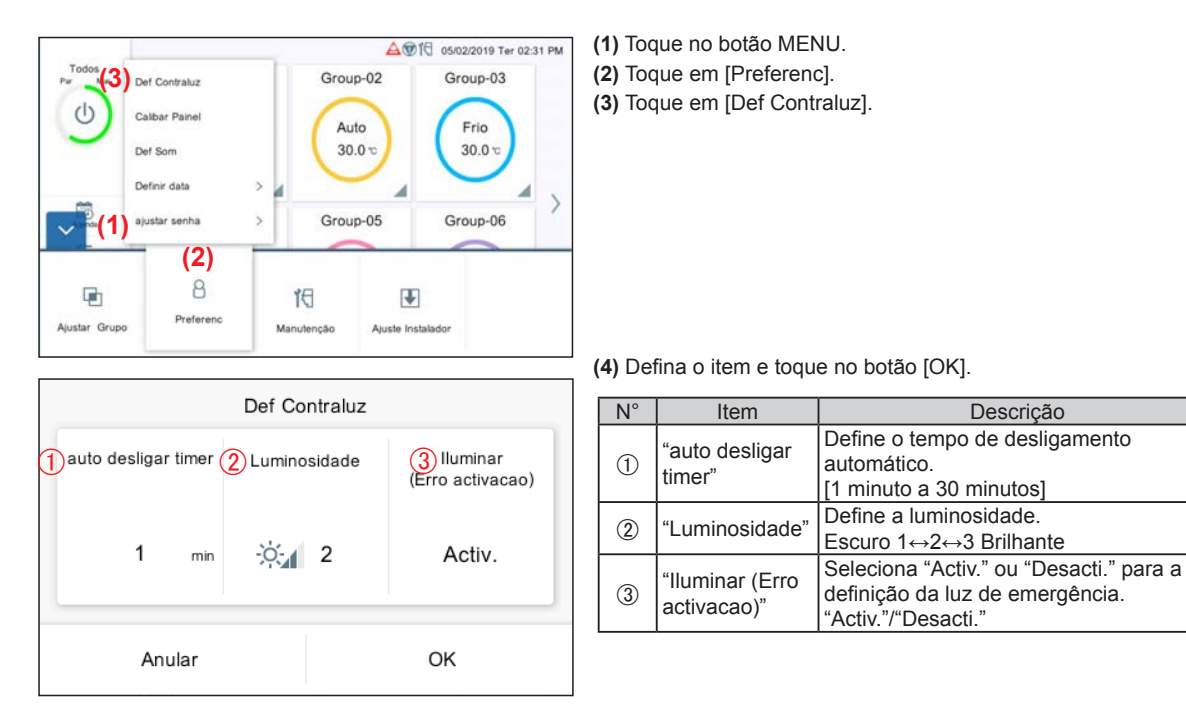

# <span id="page-29-1"></span>**3-2-2. Calibração do painel**

Calibre a posição do painel LCD.

Os botões do painel de toque funcionam normalmente por calibração. Apenas o procedimento (4) é exibido no ajuste inicial.

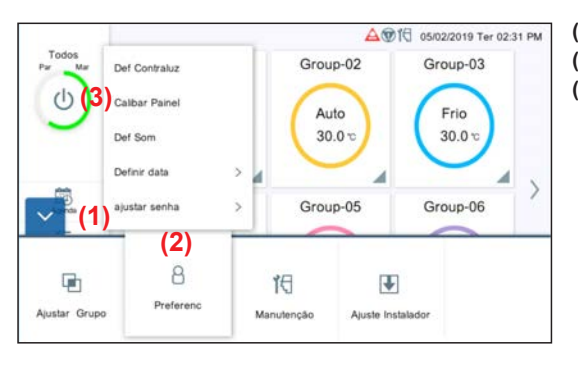

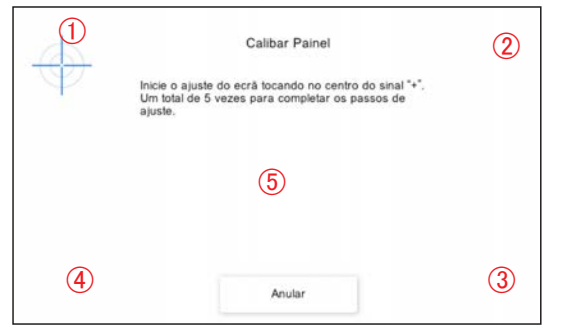

- **(1)** Toque no botão MENU.
- **(2)** Toque em [Preferenc].
- **(3)** Toque em [Calibar Painel].

**(4)** Toque no centro das marcas + que aparecem à vez em 5 locais  $(1)$  a  $(5)$ ).

A tela de Confirmação de calibração do painel é exibida. Toque nos 5 locais de novo.

# <span id="page-30-0"></span>**3-2-3. Definição de som**

Defina o sinal sonoro.

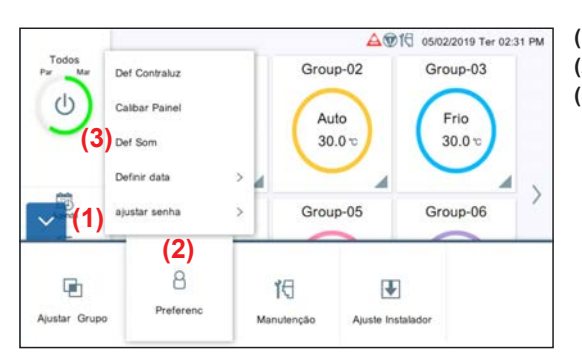

- **(1)** Toque no botão MENU. **(2)** Toque em [Preferenc].
- **(3)** Toque em [Def Som].

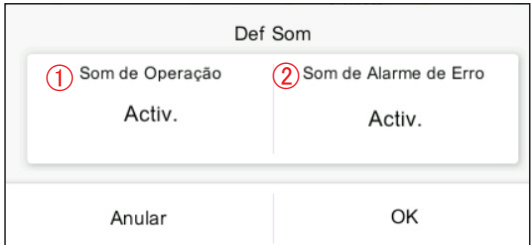

**(4)** Defina o item e toque no botão [OK].

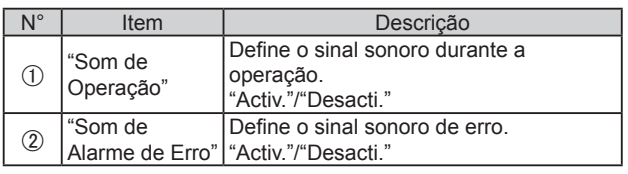

# <span id="page-30-1"></span>**3-2-4. Definição de data**

Execute o ajuste de data e hora. **[3-2-4-1](#page-31-0)** é exibido no ajuste inicial.

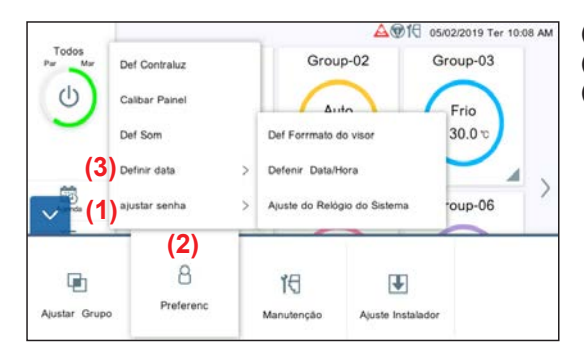

- **(1)** Toque no botão MENU.
- **(2)** Toque em [Preferenc].
- **(3)** Toque em [Definir data].

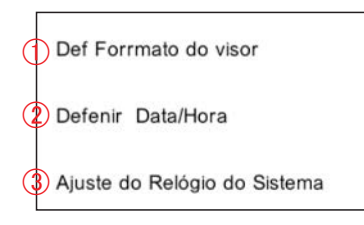

**(4)** Selecione o processo a partir do submenu abaixo.

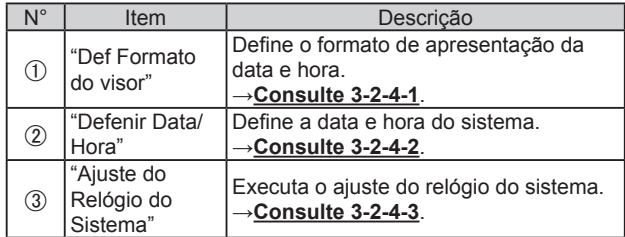

#### <span id="page-31-0"></span>**3-2-4-1. Definição do formato do visor**

Defina o formato de apresentação da data e hora.

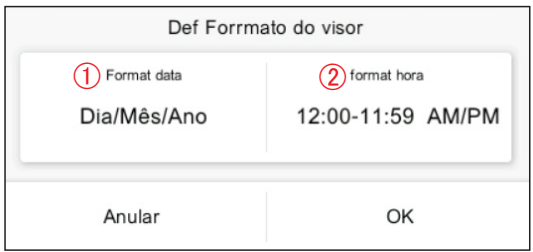

## <span id="page-31-1"></span>**3-2-4-2. Definição de data e hora**

Defina a data e hora do sistema.

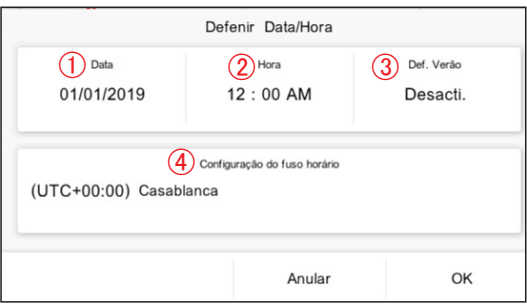

(UTC-12:00) Eniwetok, Kwajalein (UTC-11:00) Midway (UTC-10:00) Havai (UTC-09:00) Alasca (UTC-08:00) Hora do Pacífico (EUA e Canadá) (UTC-07:00) Horário das Montanhas (EUA e Canadá) (UTC-07:00) Arizona  $\checkmark$  **(1)** Defina o item e toque no botão [OK].

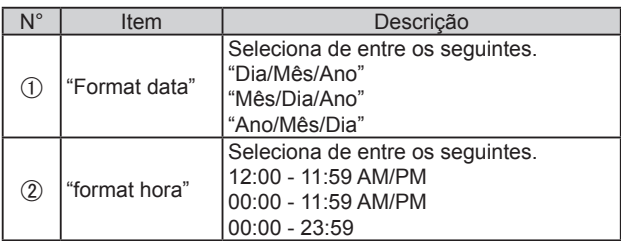

**(1)** Defina o item e toque no botão [OK].

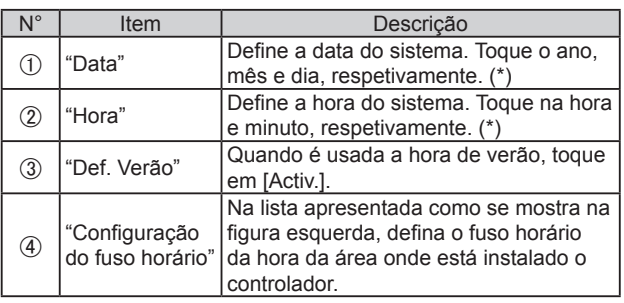

\* "Data" e "Hora" são exibidas no formato definido em**[3-2-4-1](#page-31-0)  [Definição](#page-31-0) do formato do visor**.

## **3-2-4-3. Ajuste do relógio do sistema**

Execute o ajuste do relógio do sistema.

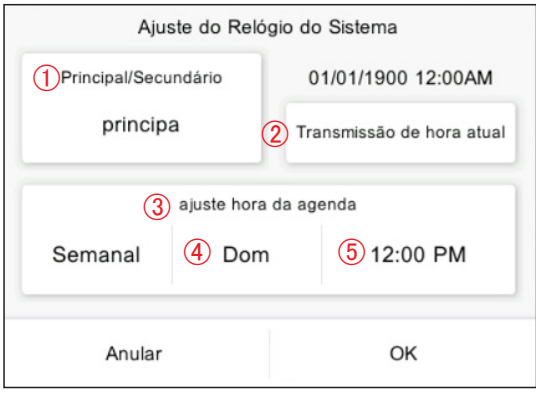

**(1)** Defina o item e toque no botão [OK].

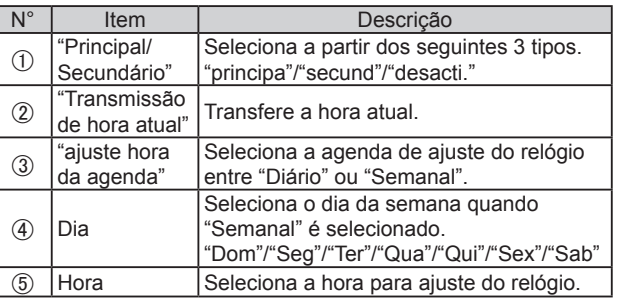

# <span id="page-32-0"></span>**3-2-5. Ajustar senha**

A senha pode ser definida no início do programa para manter a confidencialidade. [Valor inicial: 0000]

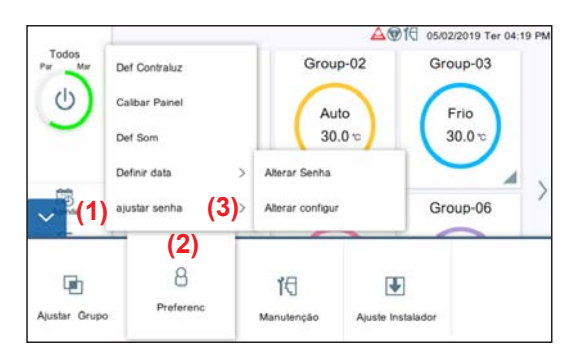

- **(1)** Toque no botão MENU.
- **(2)** Toque em [Preferenc].
- **(3)** Toque em [ajustar senha].

Funções condicionadas pela definição da senha

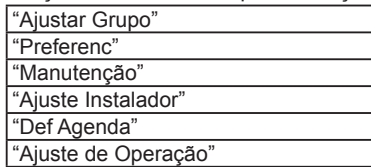

**(4)** Selecione o processo a partir do submenu abaixo.

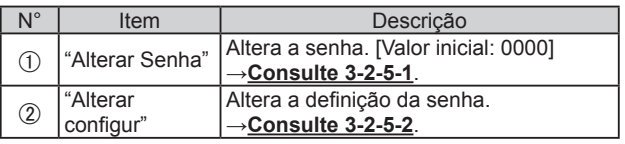

**(1)** Defina o item e toque no botão [OK].

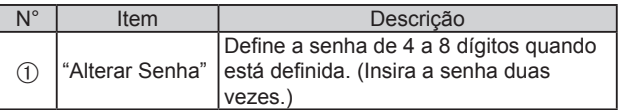

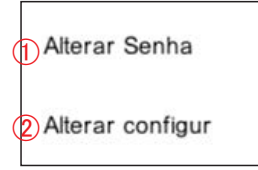

#### **3-2-5-1. Alterar Senha**

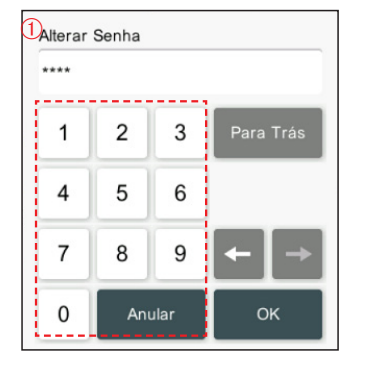

#### <span id="page-32-1"></span>**3-2-5-2. Ajustar senha**

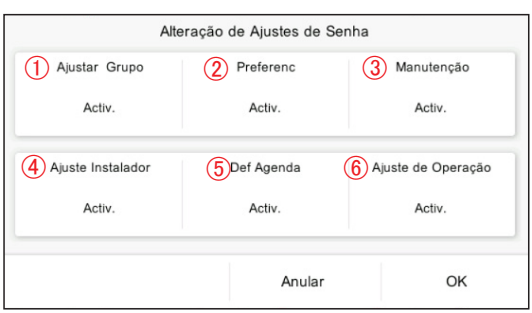

**(1)** Defina o item e toque no botão [OK].

[Valor inicial: Todos "Activ."]

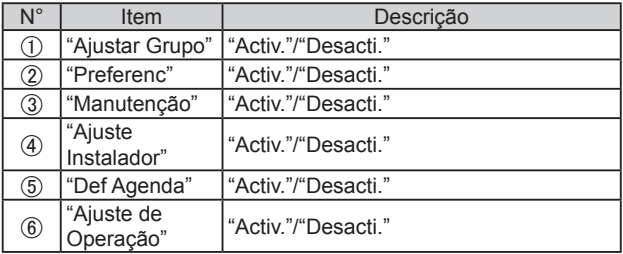

## <span id="page-33-0"></span>**3-3. Manutenção**

Menus de manutenção estão disponíveis.

Quando a senha é definida no início, introduza a senha. (**Consulte 3-2-5**.)

#### **3-3-1. Histórico de erros**

O histórico de ocorrência de erros pode ser marcado.

[Podem ser exibidos até 200 erros em "Historico de erros". Históricos de erro que excedem os 200 são eliminados do histórico mais antigo.]

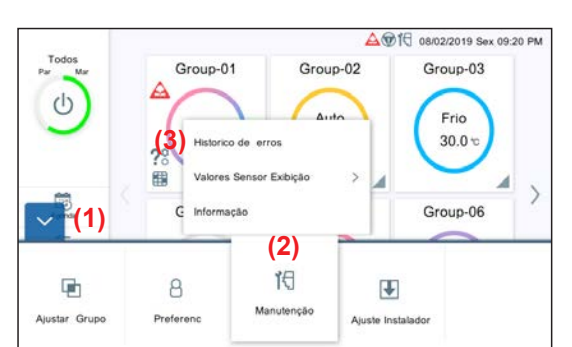

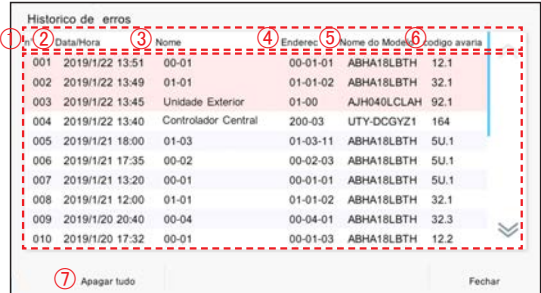

**(1)** Toque no botão MENU.

**(2)** Toque em [Manutenção].

**(3)** Toque em [Historico de erros].

- **(4)** Históricos de erro são apresentados.
	- "nº": Apresentado por ordem decrescente de data de ocorrência e data.
	- "Data/Hora": Data e hora da ocorrência do erro
	- "Nome": Unidades onde ocorre um erro (Uma de "Unid. Int." • Nome do R.C.G., "Unidade Exterior", e "Controlador Central")
	- "Enderec": Endereço das unidades em que ocorre um erro "Unid. Int.": Sistema refrigerante nº – Unidade nº – Identificação interna de R.C.G. nº "Unidade exterior": Sistema refrigerante nº - Unidade nº "Controlador Central": Endereço deste controlador
	- "Nome do Modelo": Um de"Unid. Int." (Nome do R.C.G.), "Unidade Exterior", e "Controlador Central"
	- "codigo avaria"
	- [Apagar tudo]: Apaga todos os históricos de erro.

## <span id="page-33-1"></span>**3-3-2. Valores Sensor Exibição**

Monitoriza e exibe os valores do sensor da unidade interior e da unidade exterior.

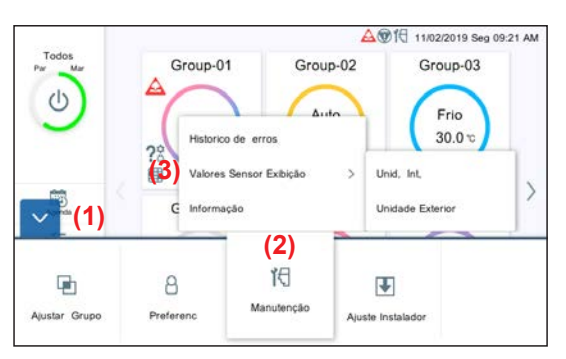

**(1)** Toque no botão MENU.

- **(2)** Toque em [Manutenção].
- **(3)** Toque em [Valores Sensor Exibição].

<span id="page-34-0"></span>Unid, Int.

Unidade Exterior

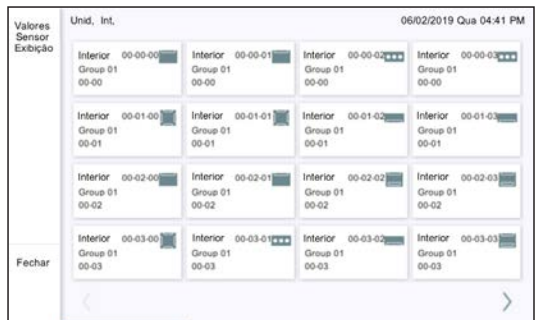

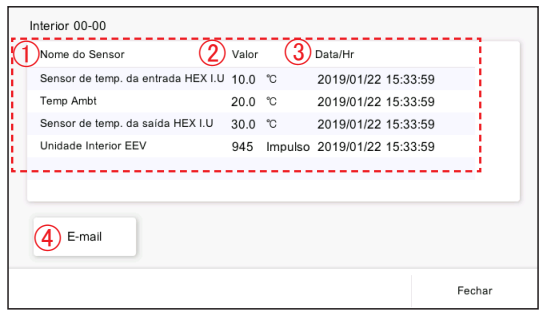

#### **(4)** Selecione a unidade cujo valor de sensor está marcado. "Unid, Int,"/"Unidade Exterior"

**(5)** A tela da unidade selecionada é exibida. (Toque no botão [Fechar] para sair.)

Para "Unid, Int,"

Primeira linha: Sistema refrigerante nº – Unidade nº – Endereço do controlo remoto nº

Segunda linha: Nome do grupo

Terceira linha: Nome do R.C.G.

Para "Unidade Exterior" Sistema refrigerante nº – Unidade nº

- **(6)** Os valores do sensor da unidade tocada são apresentados.
- "Nome do Sensor"
- "Valor"
- "Data/Hr"
- [E-mail]: Quando o botão [E-mail] é tocado, a tela "Enviar" é apresentada e a informação do valor do sensor é enviada para o endereço de e-mail definido.→**Consulte 3-4-9**.

**3-3-3. Informação**

São exibidos a versão deste software e o endereço MAC.

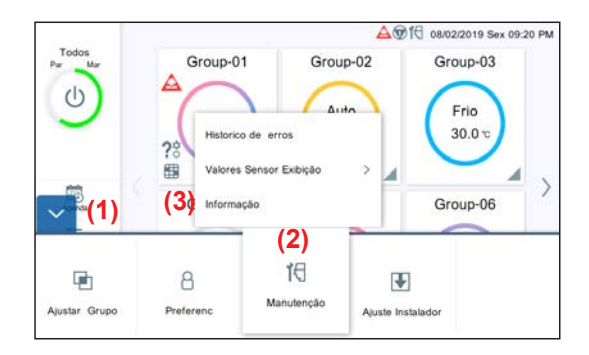

**(1)** Toque no botão MENU.

- **(2)** Toque em [Manutenção].
- **(3)** Toque em [Informação].

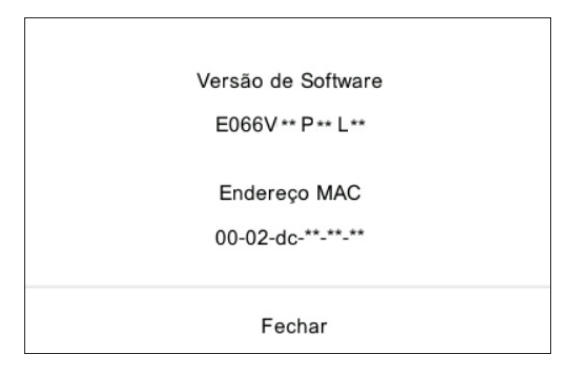

**(4)** São exibidos a versão deste software e o endereço MAC.

# <span id="page-35-0"></span>**3-4. Ajuste Instalador**

Quando a senha é definida no início, introduza a senha. (**Consulte 3-2-5**.)

#### **3-4-1. Definição de idioma**

Selecione os idiomas a utilizar neste controlador. Apenas o procedimento (4) é exibido no ajuste inicial.

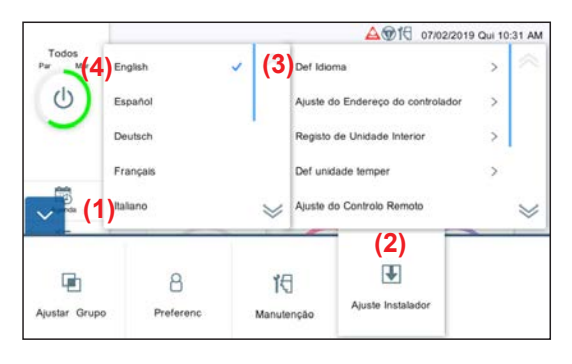

- **(1)** Toque no botão MENU.
- **(2)** Toque em [Ajuste Instalador].

**(3)** Toque em [Def Idioma].

**(4)** Toque no idioma.

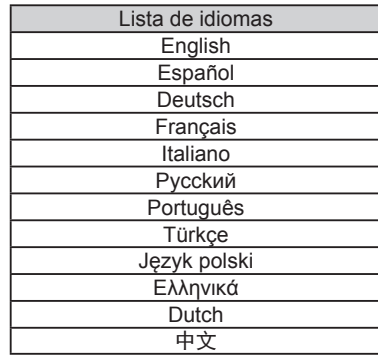

## <span id="page-35-1"></span>**3-4-2. Ajuste do Endereço do Controlador Central**

Defina o endereço deste controlador.

Apenas o procedimento (4) é exibido no ajuste inicial.

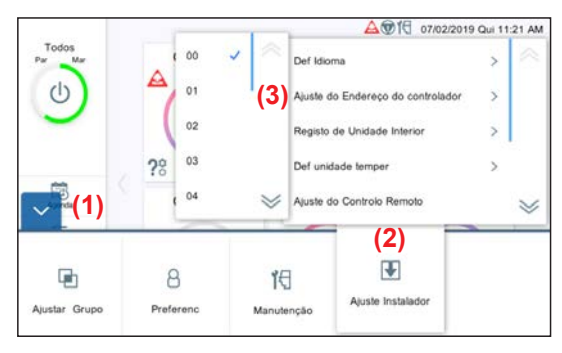

**(1)** Toque no botão MENU.

- **(2)** Toque em [Ajuste Instalador].
- **(3)** Toque em [Ajuste do Endereço do controlador].

**(4)** Toque na lista de endereços "00" – "15".

#### Nota

Quando 2 ou mais controladores\* forem instalados no sistema, defina os números de endereço de forma que os endereços de controladores (números) não sejam duplicados.

\* Controlador de painel de toque, Conversor de rede (Controlo remoto de grupo).

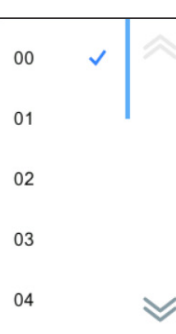

#### <span id="page-36-1"></span><span id="page-36-0"></span>**3-4-3. Registo de Unidade Interior**

Registe da unidade interior a ser controlada por este controlador.

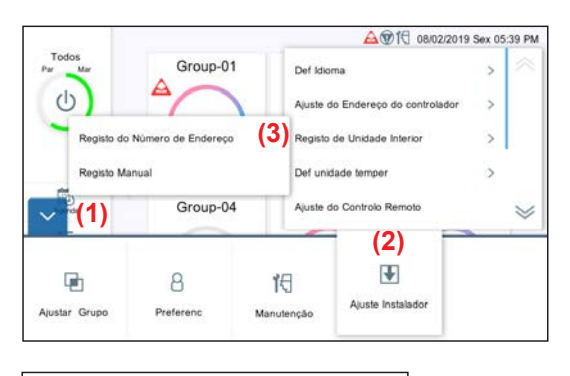

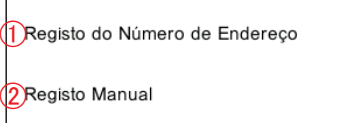

- **(1)** Toque no botão MENU.
- **(2)** Toque em [Ajuste Instalador].
- **(3)** Toque em [Registo de Unidade Interior].

**(4)** Selecione o processo a partir do submenu abaixo.

| $\overline{10}$ | Item                                  | Descrição                                                                                                    |
|-----------------|---------------------------------------|----------------------------------------------------------------------------------------------------|
|                 | "Registo do<br>Número de<br>Endereco" | Elimina as unidades interiores<br>atualmente registadas, e regista<br>as unidades interiores por ordem<br>ascendente de endereço.<br>→Consulte 3-4-3-1. |
| (2)             | "Registo<br>Manual"                   | Regista as unidades internas<br>manualmente sem eliminar as<br>unidades interiores atualmente<br>registadas.→Consulte 3-4-3-2.                          |

## Nota

Quando "Registo do Número de Endereço" for executado, a definição do endereço registado será eliminada. No caso de registo manual, o endereço registado não é eliminado.

#### <span id="page-36-2"></span>**3-4-3-1. Registo do Número de Endereço**

Registe as unidades interiores no intervalo do sistema de refrigerante especificado.

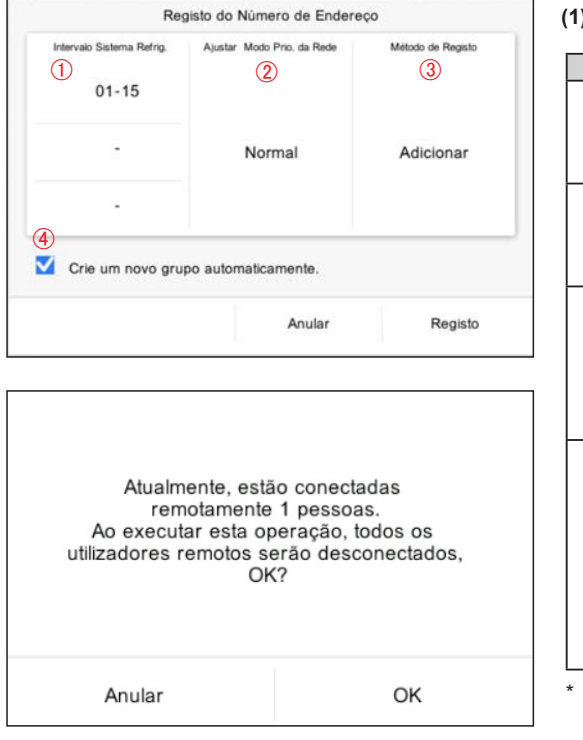

**(1)** Defina o item e toque no botão [Registo].

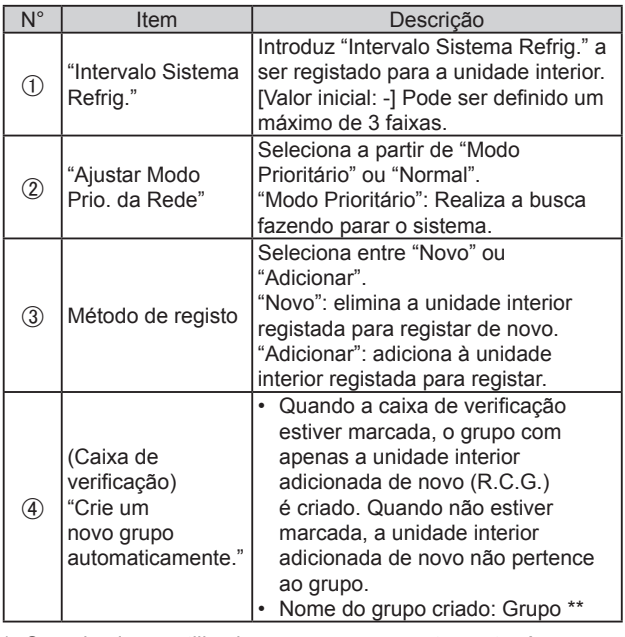

Quando alguns utilizadores operarem remotamente, é apresentada a mensagem à esquerda. Quando o botão [OK] é tocado, todas as conexões serão desligadas por esta operação.

#### <span id="page-37-0"></span>**3-4-3-2. Registo Manual**

Registe a unidade interior manualmente.

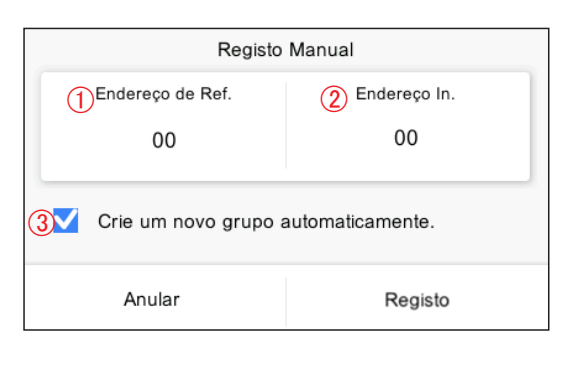

**(1)** Defina o item e toque no botão [Registo].

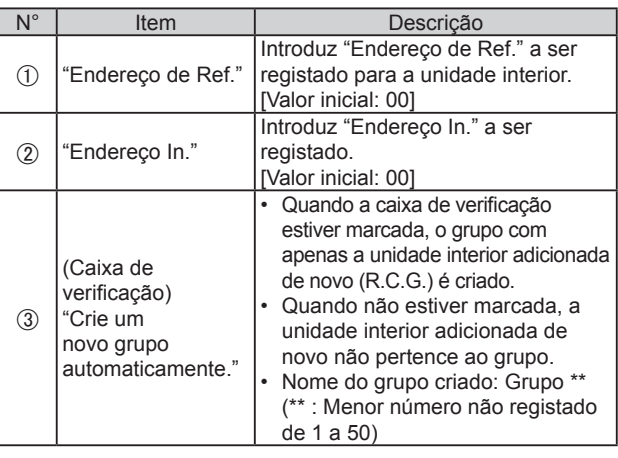

**(2)** Registe a unidade interior.→**[Consulte 3-4-3-3](#page-37-1)**.

#### <span id="page-37-1"></span>**3-4-3-3. Registo**

Para registo, estão disponíveis o modo Confirmação e o modo Eliminar.

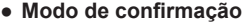

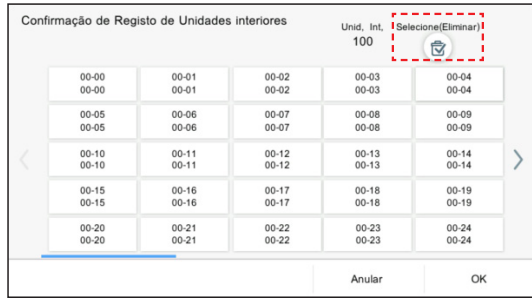

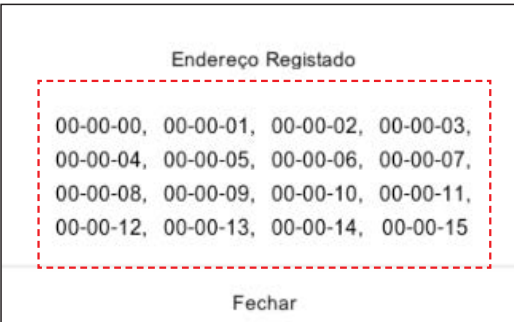

#### ● **Modo Eliminar**

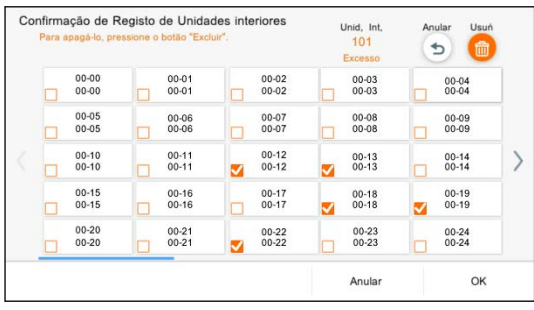

**(1)** Quando o R.C.G. for tocado, os endereços da unidade interior pertencente ao R.C.G. são exibidos.

**(2)** Existe um botão [Selecione(Eliminar)] na tela de Confirmação de Registo de unidades Interiores. Quando o botão [Selecione(Eliminar)] for tocado, o botão [Excluir] aparece e a tela passa para o modo Eliminar. A unidade interior registada pode ser eliminada marcando o R.G.C.

Quando o R.C.G. for tocado, a caixa de verificação é marcada e quando o botão [Excluir] for tocado, o R.C.G. marcado pode ser apagado.

#### Nota

Para o modo Eliminar, mesmo se o botão do R.C.G. for tocado, o endereço da unidade interior não é exibido.

# <span id="page-38-1"></span><span id="page-38-0"></span>**3-4-4. Definição de unidade de temperature**

Defina a unidade de temp. a ser usada por este controlador.

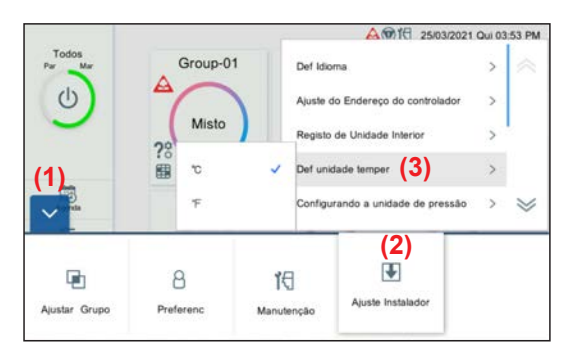

- **(1)** Toque no botão MENU.
- **(2)** Toque em [Ajuste Instalador].
- **(3)** Toque em [Def unidade temper].

°C °F

**MPa** 

psi

**(4)** Toque na unidade de temp. [ºC] ou [ºF].

# <span id="page-38-2"></span>**3-4-5. Configurando a unidade de pressão**

Defina a unidade de pressão a ser usada por este controlador.

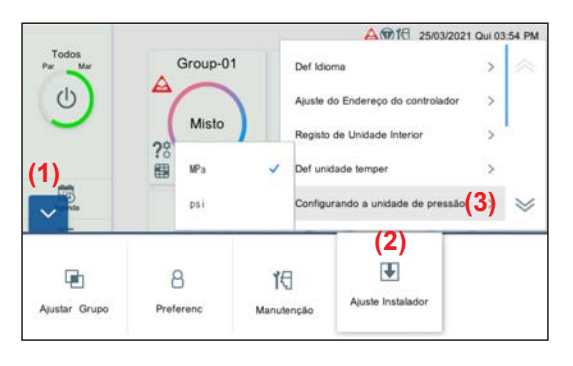

- **(1)** Toque no botão MENU.
- **(2)** Toque em [Ajuste Instalador].
- **(3)** Toque em [Configurando a unidade de pressão].

**(4)** Toque na unidade de pressão [MPa] ou [psi].

# <span id="page-39-0"></span>**3-4-6. Ajuste do Controlo Remoto**

Execute o ajuste de rede para o controlo remoto.

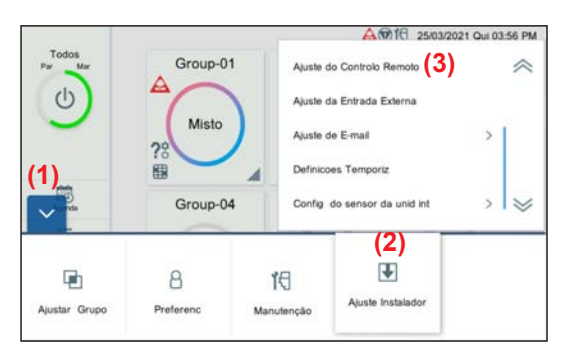

- **(1)** Toque no botão MENU.
- **(2)** Toque em [Ajuste Instalador].
- **(3)** Toque em [Ajuste do Controlo Remoto].

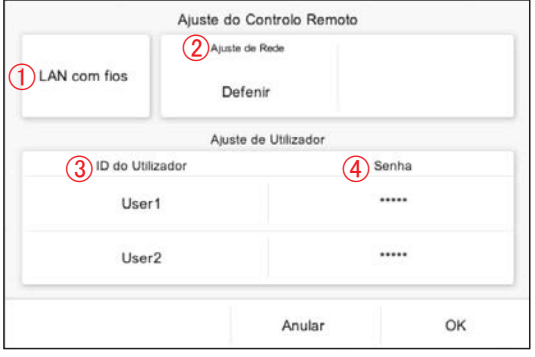

**(4)** Defina o item e toque no botão [OK].

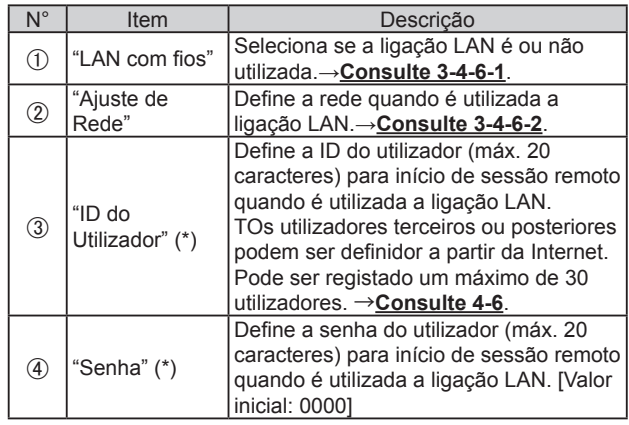

(\*) Máx. 20 caracteres alfanuméricos e símbolos

#### <span id="page-39-1"></span>**3-4-6-1. Ajuste LAN**

Seleciona se a ligação LAN é ou não utilizada.

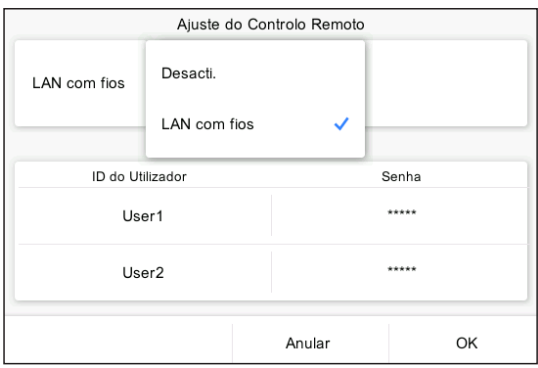

**(1)** Defina o item e toque no botão [OK].

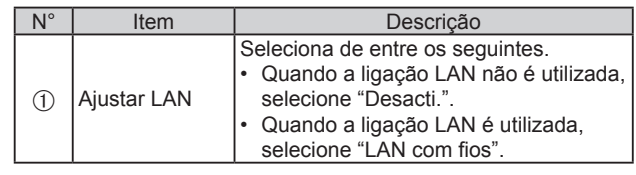

#### <span id="page-40-2"></span><span id="page-40-0"></span>**3-4-6-2. Ajuste de Rede**

Quando "LAN com fios" estiver selecionado na definição da LAN, defina a rede.

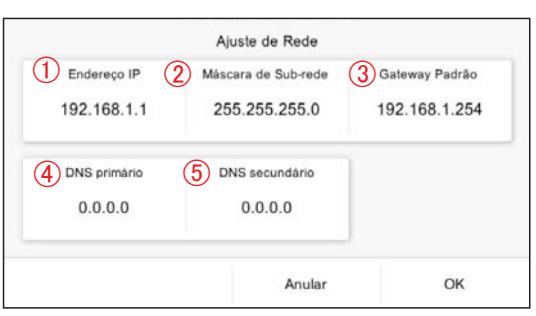

**(1)** Defina o item e toque no botão [OK]. [Valor inicial: Os endereços são definidos como indicado na figura à esquerda.]

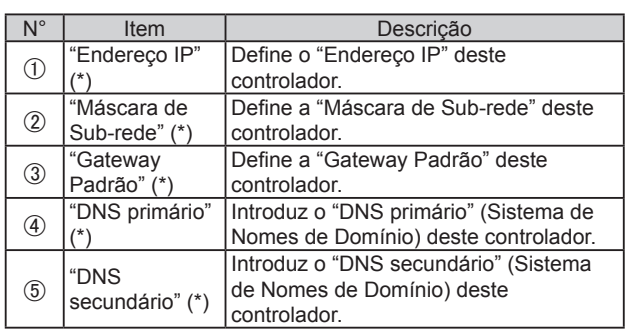

(\*)  $[***********]$  (Introduzir 0 a 255 em "\*\*\*").

# <span id="page-40-1"></span>**3-4-7. Definição da exibição da temperatura ambiente do sensor da unidade interior**

Visualize a temperatura ambiente para a unidade interior em execução, mesmo que o controlo remoto ou um sensor opcional não esteja a ser utilizado.

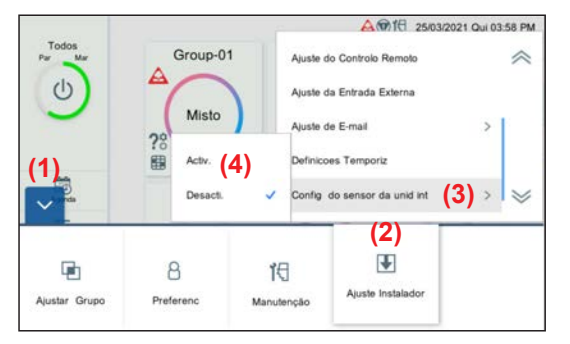

**(1)** Toque no botão MENU.

- **(2)** Toque em [Ajuste Instalador].
- **(3)** Toque em [Config do sensor da unid int].
- **(4)** Toque em [Activ.] ou [Desacti.].

# **3-4-8. Ajuste da Entrada Externa**

Efetue o ajuste da entrada externa.

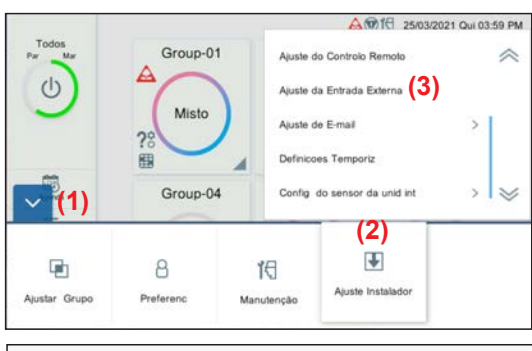

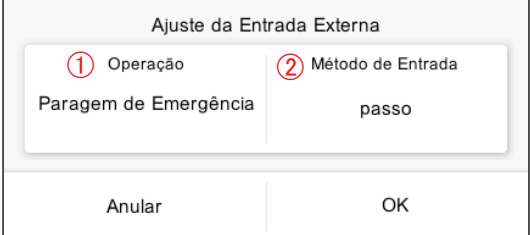

**(1)** Toque no botão MENU.

**(2)** Toque em [Ajuste Instalador].

**(3)** Toque em [Ajuste da Entrada Externa].

**(4)** Defina o item e toque no botão [OK].

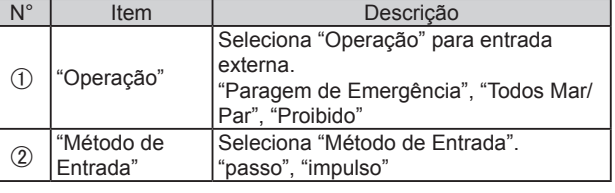

# <span id="page-41-0"></span>**3-4-9. Ajuste de E-mail**

Define o endereço de e-mail de destino quando "Notificação de erro" ou "Notificação de temperatura ambiente" é enviada.

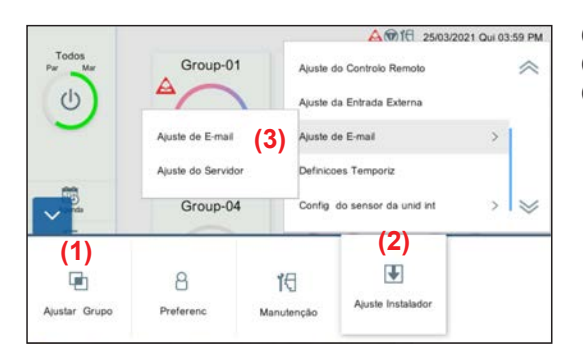

- **(1)** Toque no botão MENU.
- **(2)** Toque em [Ajuste Instalador].
- **(3)** Toque em [Ajuste de E-mail].

1) Ajuste de E-mail 2Ajuste do Servidor

#### **(4)** Selecione a função de ajuste.

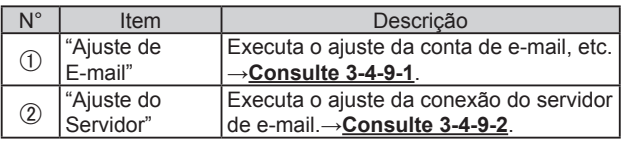

\* Após ser efetuado o Ajuste do Servidor, efetue o ajuste de e-mail.

#### <span id="page-41-1"></span>**3-4-9-1. Ajuste de E-mail**

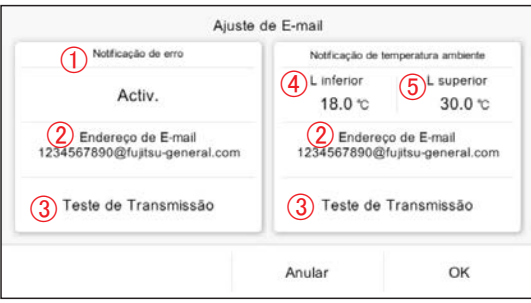

**(1)** Defina o item e toque no botão [OK].

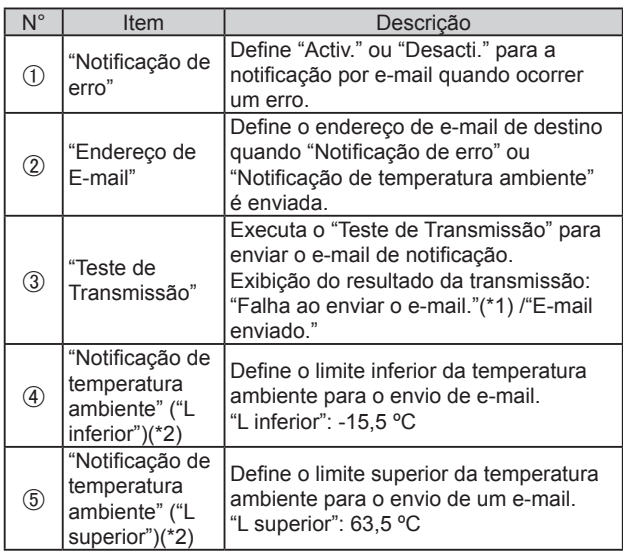

- (\*1) Se o envio de e-mail falhar, é apresentado um motivo da falha do envio. Quando for exibido um erro do servidor de e-mail na mensagem da razão de falha, contacte a empresa de gestão do servidor de e-mail. Para outras mensagens, verifique as definições apropriadas neste controlador
- (\*2) Para notificação de temperatura ambiente, o controlo remoto com fios deve estar conectado à unidade interior e o sensor remoto deve estar ativado.

Sobre o método de definição, consulte o manual do controlo remoto.

\* Se o ajuste do servidor não estiver correto, não serão enviados e-mail. Para mais detalhes, consulte o seu serviço de e-mail.

#### <span id="page-42-1"></span><span id="page-42-0"></span>**3-4-9-2. Ajuste do Servidor**

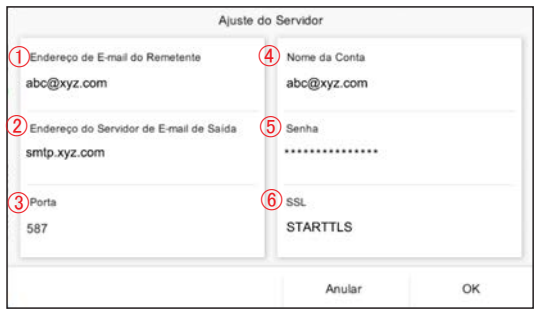

**(1)** Defina o item e toque no botão [OK].

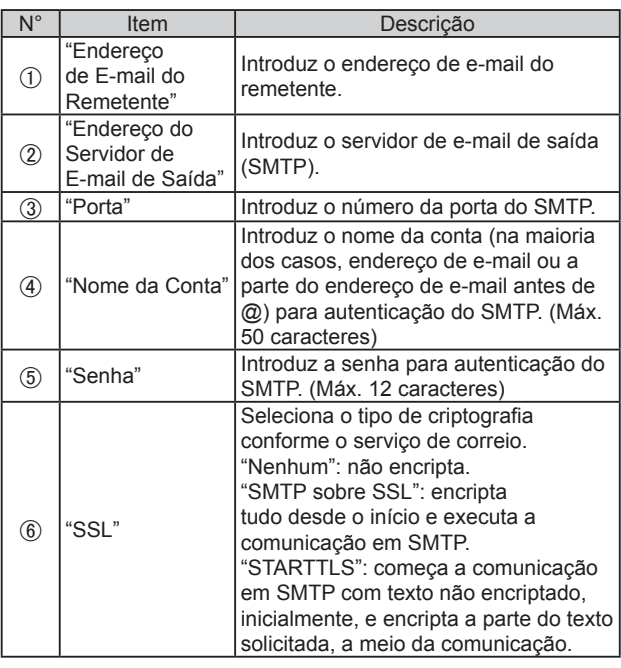

\* Se o ajuste do servidor não estiver correto, não serão enviados e-mail. Para mais detalhes, consulte o seu serviço de e-mail.

# **3-4-10. Definicoes Temporiz**

Defina o temporizador que interrompe a operação automaticamente para evitar que se esqueça de desligar.

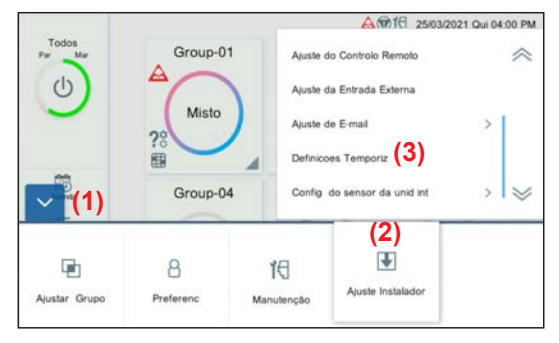

- **(1)** Toque no botão MENU.
- **(2)** Toque em [Ajuste Instalador].
- **(3)** Toque em [Definicoes Temporiz].

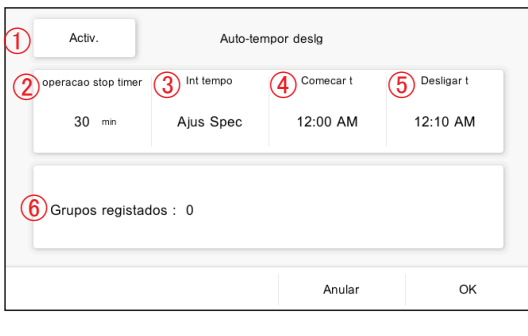

**(4)** Defina o item e toque no botão [OK].

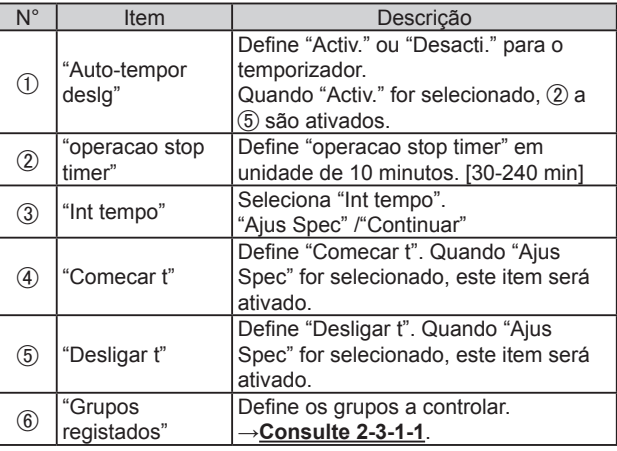

<span id="page-43-0"></span>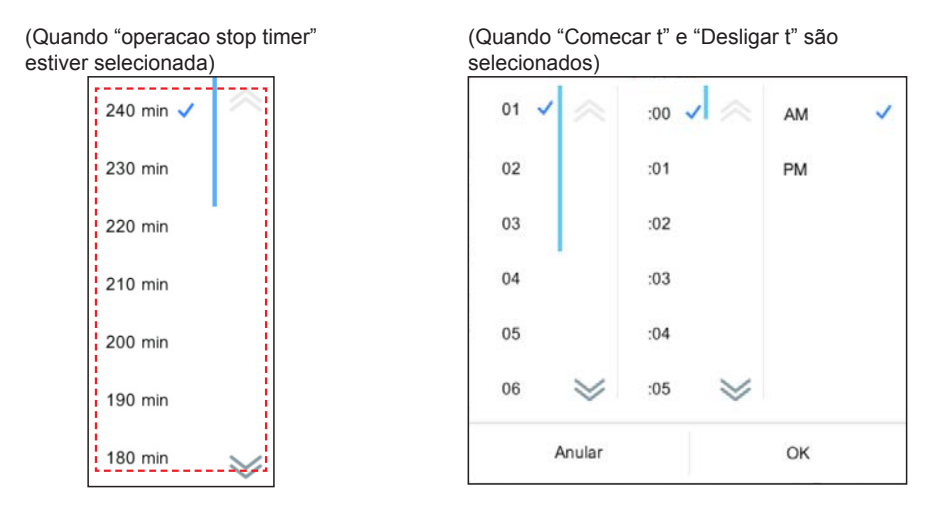

# <span id="page-43-1"></span>**3-4-11. Inicializar**

Executa a inicialização deste controlador. **Todo o conteúdo registado será eliminado e reposto na definição padrão de fábrica com esta função. Utilize esta função com muito cuidado.**

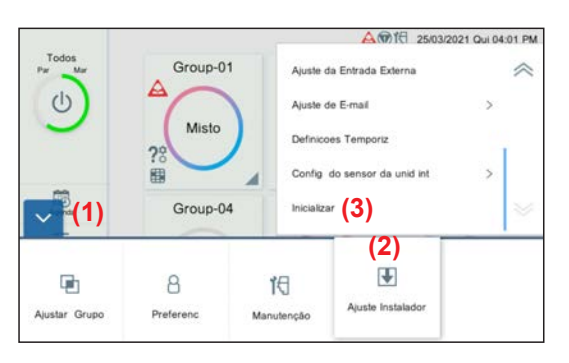

- **(1)** Toque no botão MENU.
- **(2)** Toque em [Ajuste Instalador].
- **(3)** Toque em [Inicializar].

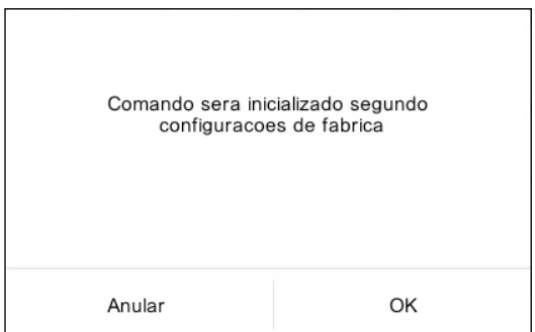

**(4)** Quando inicializar este controlador, toque no botão [OK]. Aguarde algum tempo antes de desligar a alimentação. Depois de aparecer a tela inicial de ajuste, defina de acordo com o assistente. →**Consulte 1-5**.

# <span id="page-44-1"></span><span id="page-44-0"></span>4. OPERAÇÃO DO CONTROLO REMOTO

#### **[Condições de utilização]**

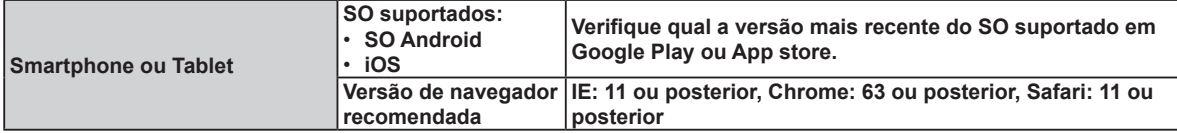

Android e Google Play são marcas registadas da Google Inc.

App store é uma marca de serviços da Apple Inc., registada nos EUA e em outros países.

IOS é uma marca comercial ou marca registada da Cisco nos EUA e em outros países e é utilizada sob licença.

Para informações sobre este controlador, consulte o seguinte site.

www.fujitsu-general.com/global/support/

#### **[Precauções de Utilização]**

- Quando utilizar este produto, será possível operar o aparelho de ar condicionado a partir de locais em que não o consegue ver diretamente. Isto significa que pessoas na divisão poderão estar expostas à operação não intencional do aparelho de ar condicionado. Verifique o estado da divisão antes de utilizar este produto.
- · Verifique regularmente que a fonte de alimentação do aparelho de ar condicionado está ligada firmemente, e que **não se acumulou poeira na área envolvente. Isso poderá causar aquecimento ou incêndio.**
- **Verifique previamente se não existem avarias no aparelho de ar condicionado.**
- **Certifique-se de que o fluxo de ar do aparelho de ar condicionado não irá causar efeitos adversos.** Poderão cair objetos causando lesões pessoais, incêndio ou danos materiais.
- **Se souber que se encontram pessoas próximas do aparelho de ar condicionado, informe-as antecipadamente de que irá fazê-lo funcionar e parar a partir de longa distância.**

A operação ou a paragem súbitas do aparelho de ar condicionado poderão surpreender uma pessoa e fazer com que ela caia ou tombe se ela se encontrar num local elevado.

Além disso, as alterações rápidas na temperatura ambiente poderão prejudicar a condição física de uma pessoa. Não utilize este produto quando houver pessoas na divisão que não consigam controlar a temperatura por si sós. (Por exemplo, bebés, crianças, pessoas com incapacidades físicas, idosos ou doentes.)

• **Deverá compreender completamente as definições reservadas de temporizador e outras operações antes de utilizar este produto.**

A operação ou a paragem inesperadas do aparelho de ar condicionado poderão prejudicar a condição física de uma pessoa ou provocar efeitos adversos em animais ou plantas.

· Verifique frequentemente as definições e a situação de operação do aparelho de ar condicionado ao utilizar este **produto a partir de longa distância.**

Alterações repentinas da temperatura ambiente poderão prejudicar a condição física de uma pessoa ou provocar efeitos adversos em animais ou plantas.

<span id="page-45-1"></span><span id="page-45-0"></span>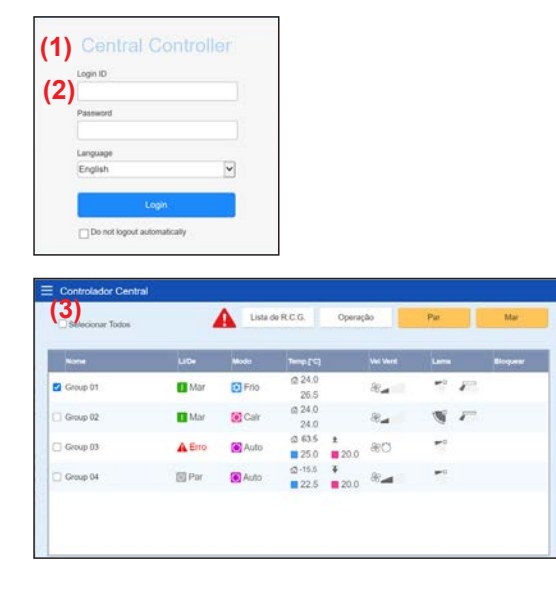

# **4-2. Monitor**

## **4-2-1. Tela de monitorização**

#### **[Tela do tablet]**

Monitor de grupo

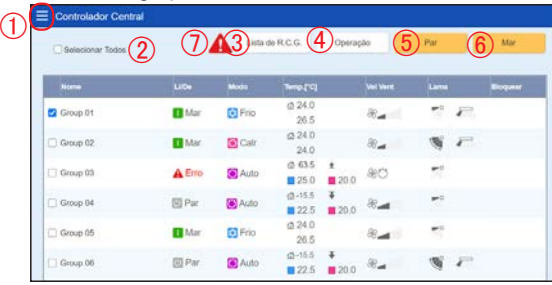

#### Monitor de R.C.G.

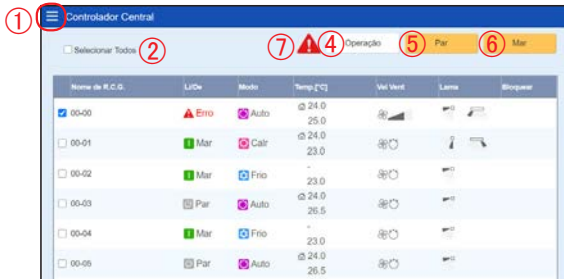

**(1)** Inicie um navegador e introduza o endereço da página web no campo de endereço. (Endereço da página web)

- https:// [Central Controller IP address]/index.html **(2)** Entrada "ID de Início de sessão" e "Senha". Selecione
- "Idioma" e toque no botão [Iniciar sessão]. (Entrada "ID de Início de sessão" e "Senha" que são definidos na tela de ajuste remoto.) → **Consulte 3-4-6**.
- **(3)** É exibida a tela de monitorização do controlo remoto.

**(1)** Marque a caixa de verificação do R.C.G. a ser alterada para o ajuste.

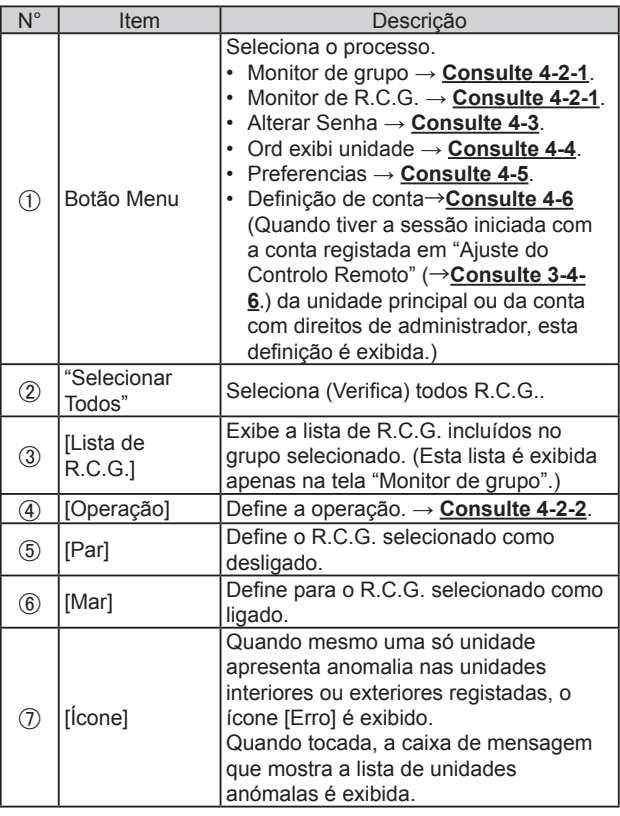

## <span id="page-46-0"></span>**[Tela do smartphone]**

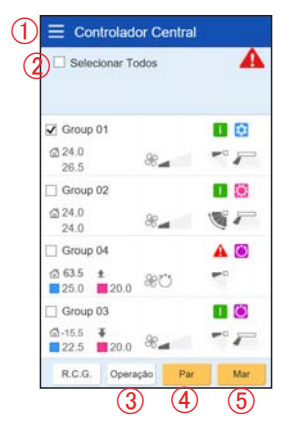

**4-2-2. Operação**

<span id="page-46-1"></span>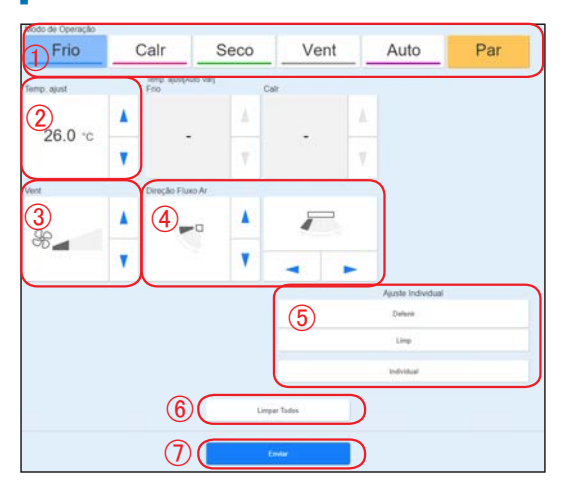

**(1)** Defina o item e toque no botão [Enviar].

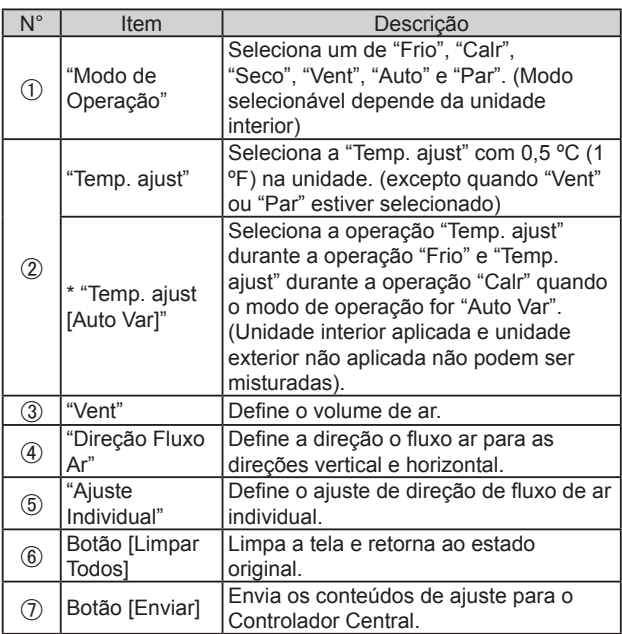

# <span id="page-47-0"></span>**4-2-3. Fluxo de ar individual**

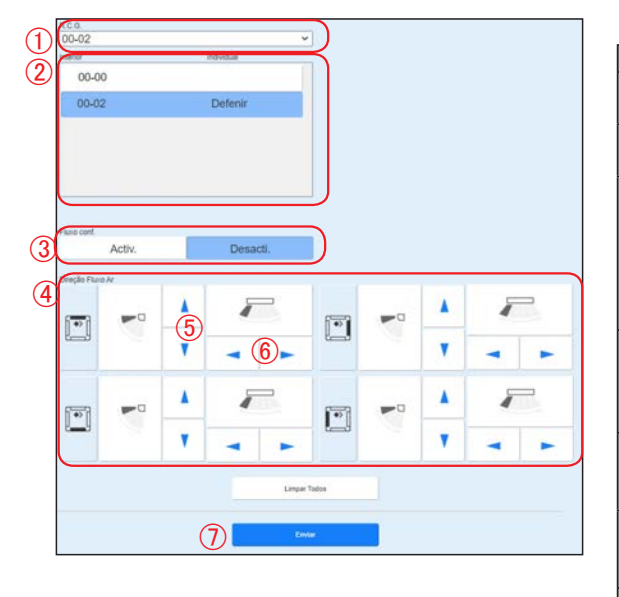

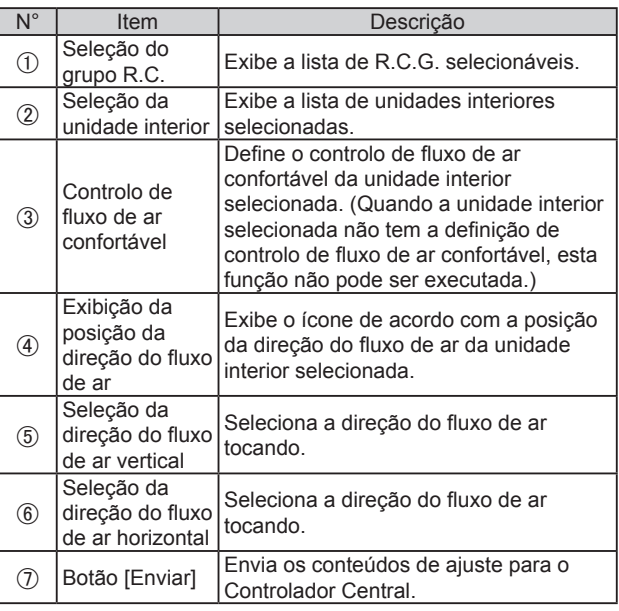

# <span id="page-47-1"></span>**4-3. Alterar Senha**

Defina a senha.

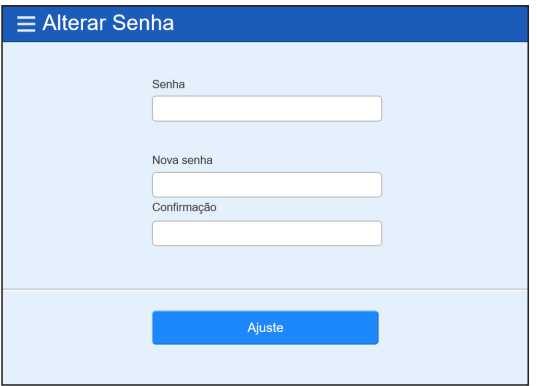

#### **(1)** Defina a senha.

Introduza os seguintes itens e toque no botão [Ajuste].

- Senha
- 2 Nova senha
- Nova senha (Confirmação)

## <span id="page-47-2"></span>**4-4. Ordem de exibição da unidade**

Mude a ordem de exibição do grupo.

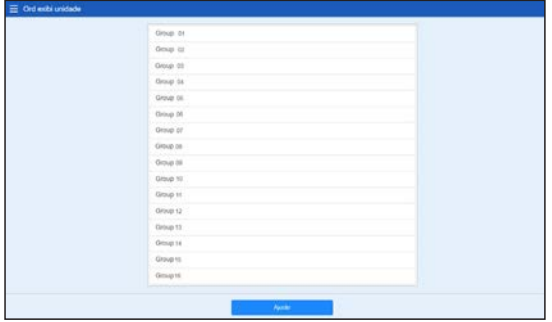

**(1)** Ordene a unidade e toque no botão [Ajuste].

## <span id="page-48-2"></span><span id="page-48-0"></span>**4-5. Preferencias**

Defina a unidade de temp. para o visor deste sistema.

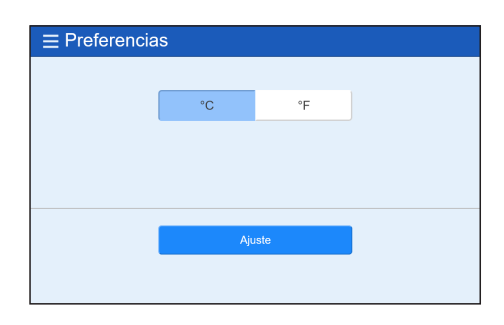

**(1)** Selecione [ºC] ou [ºF] como unidade de temp. e toque-lhe.

## <span id="page-48-1"></span>**4-6. Definição da conta**

Pode ser definido um máximo de 30 contas. (Podem ser conectadas até 10 contas ao mesmo tempo.)

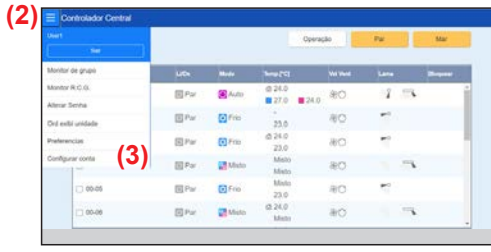

- **(1)** Inicie a sessão com a conta registada no Ajuste do Controlo Remoto da unidade principal ou na conta com direitos de administrador. → **[Consulte 4-1.](#page-45-1)**
- **(2)** Toque no botão MENU.
- **(3)** Toque em [Configurar conta].
- **(4)** Toque no botão Adicionar.

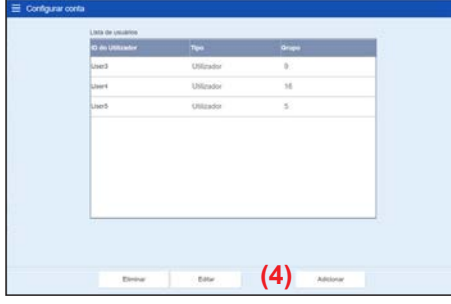

de de Util  $\textcircled{\scriptsize{1}}$  $\circled{4}$  $00 - 01$  $00 - 02$  $^\mathrm{\odot}$  $00-03$ 00-04  $00-05$  $\circledS$  $00-06$  $00 - 07$  $00 - 08$ **(5)**

**(5)** Defina o item e toque no botão [OK].

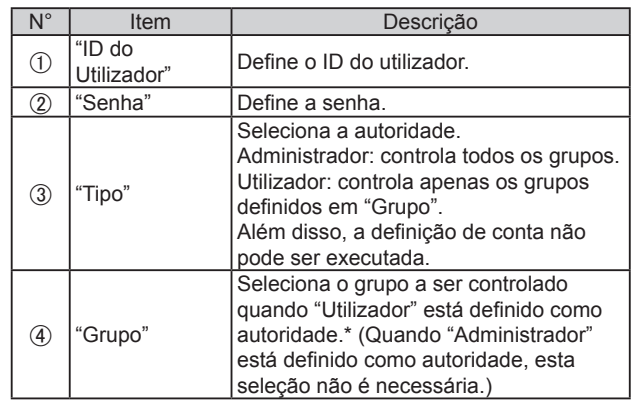

\* Quando executa o R.C.G que não está registado no grupo, selecione "Grupo R.C.G. não registrado".

# <span id="page-49-0"></span>5. RESOLUÇÃO DE PROBLEMAS

# **5-1. Erro**

Quando ocorrer um estado especial no sistema, como, por exemplo, quando ocorrer um erro ou fuga de refrigerante neste controlador, os conteúdos do erro serão apresentado à frente na tela. Simultaneamente, é enviado um e-mail dos conteúdos do erro para o endereço registado para notificação de erros.

#### **■ Erro**

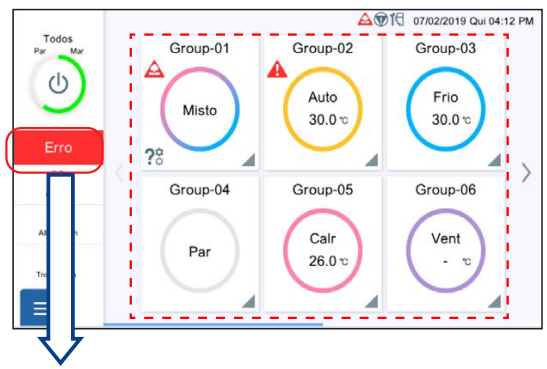

Quando se toca no botão [Erro], a informação do erro (Mensagem de erro ou Fuga de refrigerante) é apresentada na tela. Contacte o departamento de assistência conforme necessário.

Visualização de erro (Unidade interior)

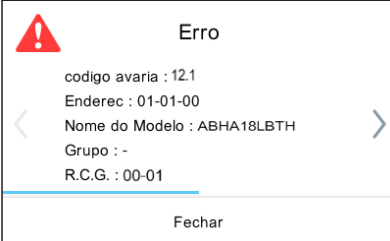

Visualização de erro (Unidade exterior)

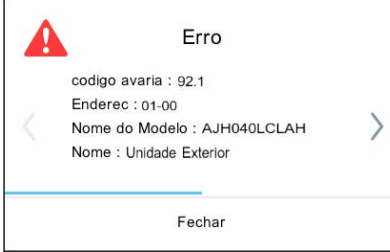

Visualização de erro (Controlador)

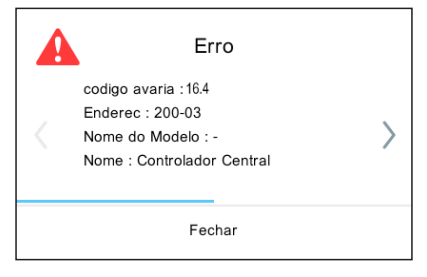

A informação do erro é exibida. Confirme a localização do erro. (Sobre o código de erro relativo à unidade interior e unidade exterior, consulte o manual de cada unidade.)

#### **(Unidade interior)**

"codigo avaria" "Enderec" "Nome do Modelo" "Grupo" "R.C.G."

#### **(Unidade exterior)**

- "codigo avaria" "Enderec"
- "Nome do Modelo"
- "Nome" (Fixo à "Unidade Exterior")

#### **(Controlador)**

- "codigo avaria"
- "Enderec"
- "Nome do Modelo" (Fixo como "―")
- "Nome" (Fixo como "Controlador Central")

#### <span id="page-50-0"></span>**■ Fuga de refrigerante**

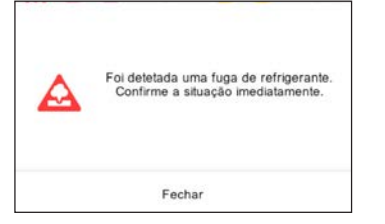

Quando for detetada uma fuga de refrigerante, a seguinte mensagem será exibida à frente na tela. Confirme a localização do erro.

"Foi detetada uma fuga de refrigerante. Confirme a situação imediatamente."

# **5-2. Paragem de Emergência**

A janela pop-up de paragem de emergência é exibida em qualquer dos seguintes casos.

#### **5-2-1. Quando for recebido um sinal pela entrada externa**

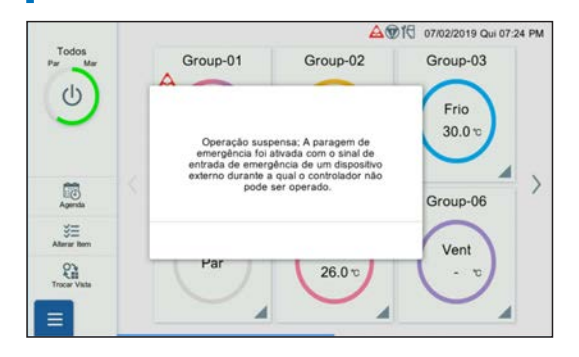

• Quando for recebido um sinal pela entrada externa, a seguinte mensagem será exibida à frente na tela.

"Operação suspensa; A paragem de emergência foi ativada com o sinal de entrada de emergência de um dispositivo externo durante a qual o controlador não pode ser operado."

• Quando for recebida a notificação de cancelamento pela entrada externa, cancele a "Paragem de Emergência".

#### **5-2-2. Quando for recebido um sinal pelo sistema VRF**

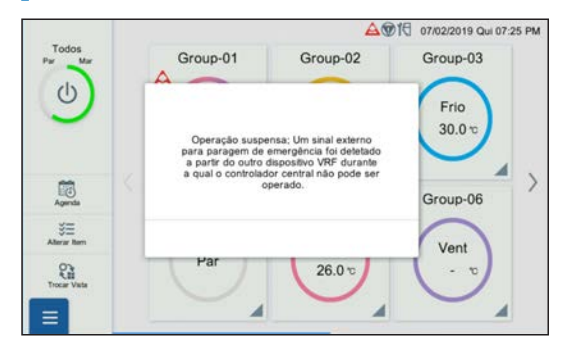

• Quando for recebido um sinal pelo sistema VRF, a seguinte mensagem será exibida à frente na tela.

"Operação suspensa; Um sinal externo para paragem de emergência foi detetado a partir do outro dispositivo VRF durante a qual o controlador central não pode ser operado."

• Quando for recebida a notificação de cancelamento pelo sistema VRF, cancele a "Paragem de Emergência".

#### **5-3. Código de erro**

Para detalhes do erro da unidade interior ou unidade exterior ao verificar os conteúdos do erro, consulte os códigos de erro em cada manual de instalação.

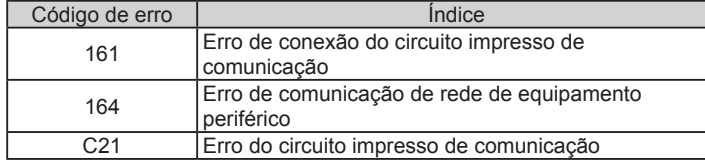

# <span id="page-51-0"></span>6. ESPECIFICAÇÕES

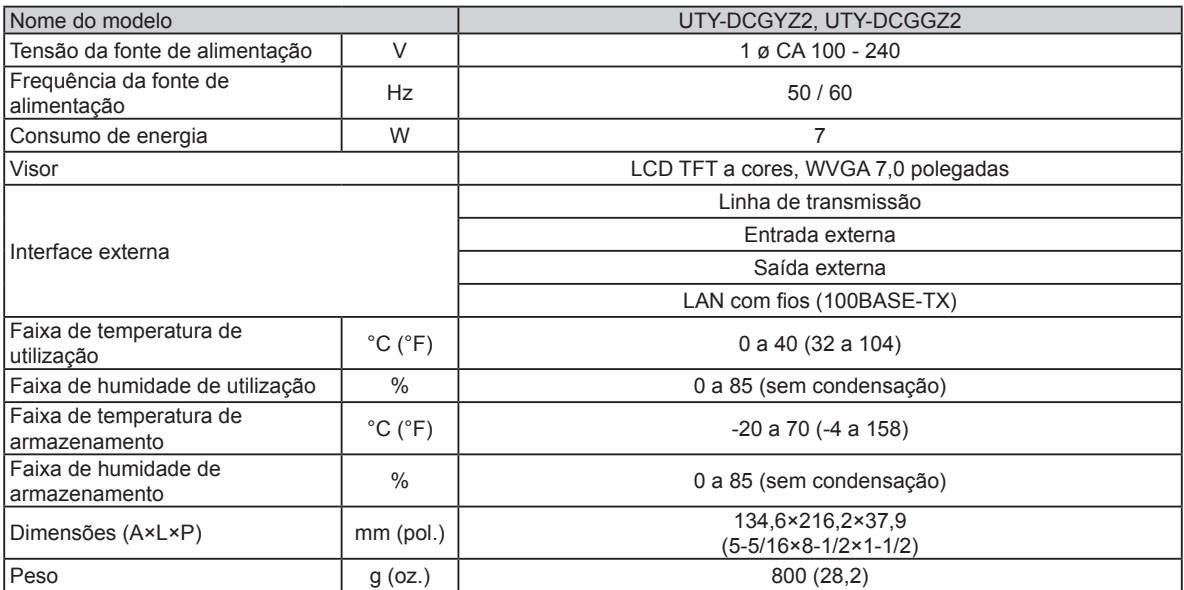

\* O painel de cristais líquidos é produzido usando tecnologia de alta precisão, mas poderá haver 0,01% ou menos de píxeis misturados ou continuamente acesos. Isto não é uma avaria.

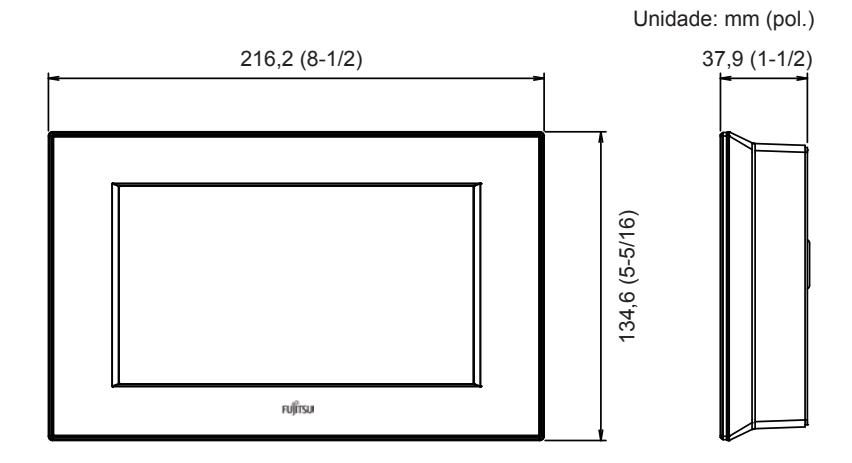

# **FUJITSU GENERAL LIMITED**

3-3-17, Suenaga, Takatsu-ku, Kawasaki 213-8502, Japan